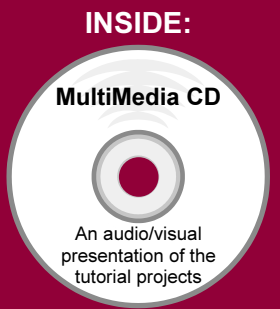

SolidWorks 2006:

## The Basics

with MultiMedia CD

### A Working Knowledge of SolidWorks using a Step-by-Step Project Based Approach

David C. Planchard & Marie P. Planchard

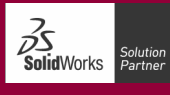

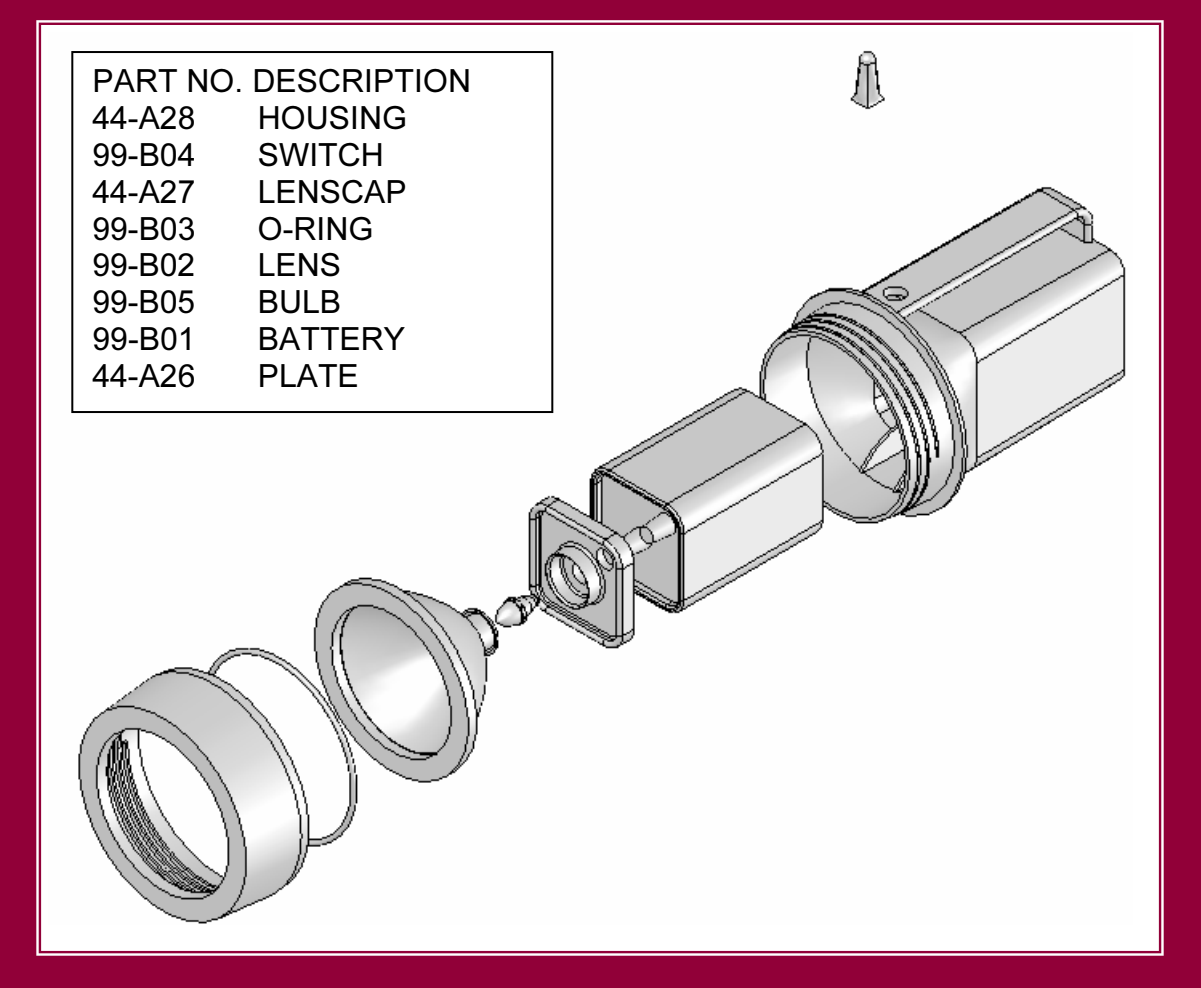

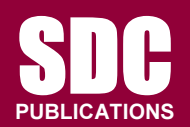

Schroff Development Corporation

www.schroff.com www.schroff-europe.com

### **Constant 1** Project 1

### Introduction to Part Modeling

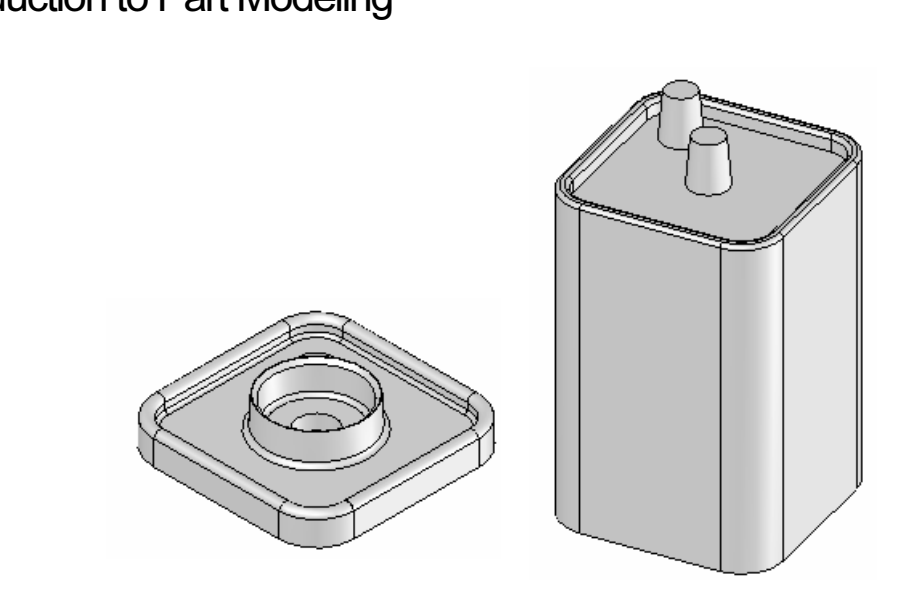

Below are the desired outcomes and usage competencies based on the completion of Project 1.

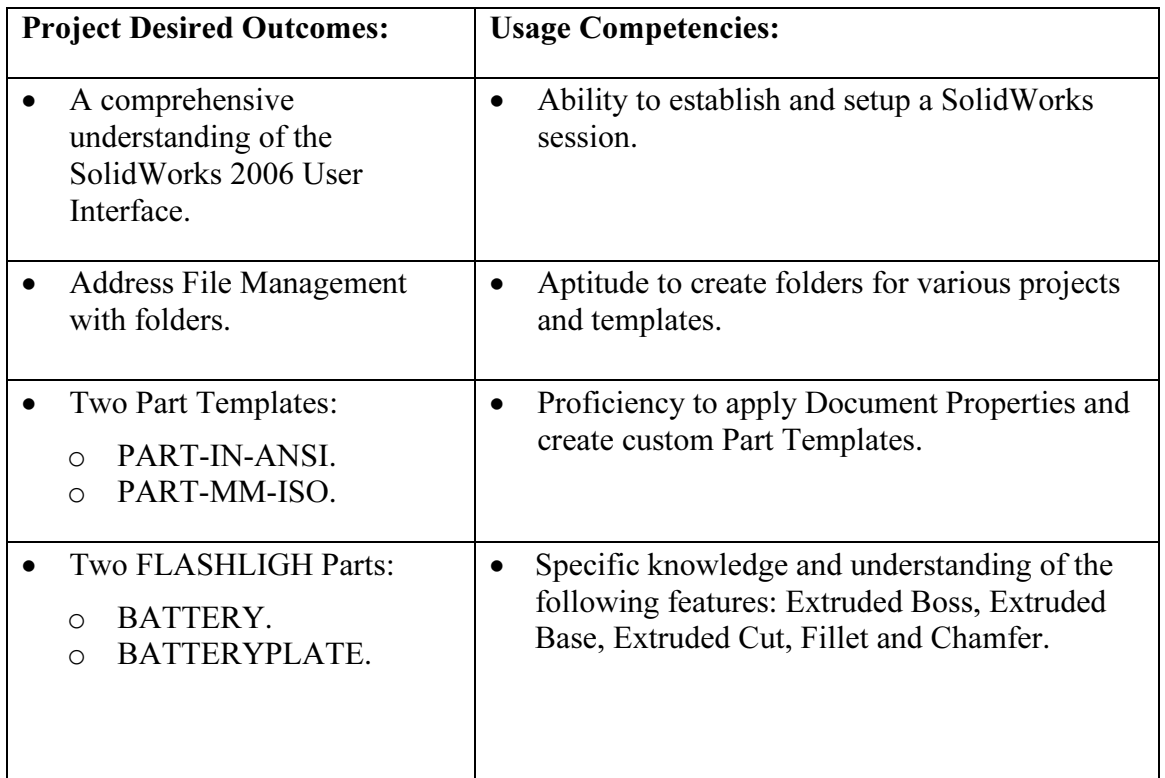

**Copyrighted** 

Notes:

### **Controlled to Part Modeling<br>Ct Overview** Project 1-Introduction to Part Modeling

### Project Overview

assemblies and drawings. Project 1 introduces you to the SolidWorks 2006 software application and user interface. SolidWorks is a 3D design software application used to model and produce parts, application and user interface.

A template is the foundation for a SolidWorks document. A template contains settings for units, dimensioning standards and other properties. Create two part templates:

- PART-IN-ANSI.
- PART-MM-ISO.

Create two parts for the FLASHLIGHT assembly in this project:

- BATTERY.
- BATTERYPLATE.

are the building blocks of a part.

A 2D sketch is required to create an Extruded feature.

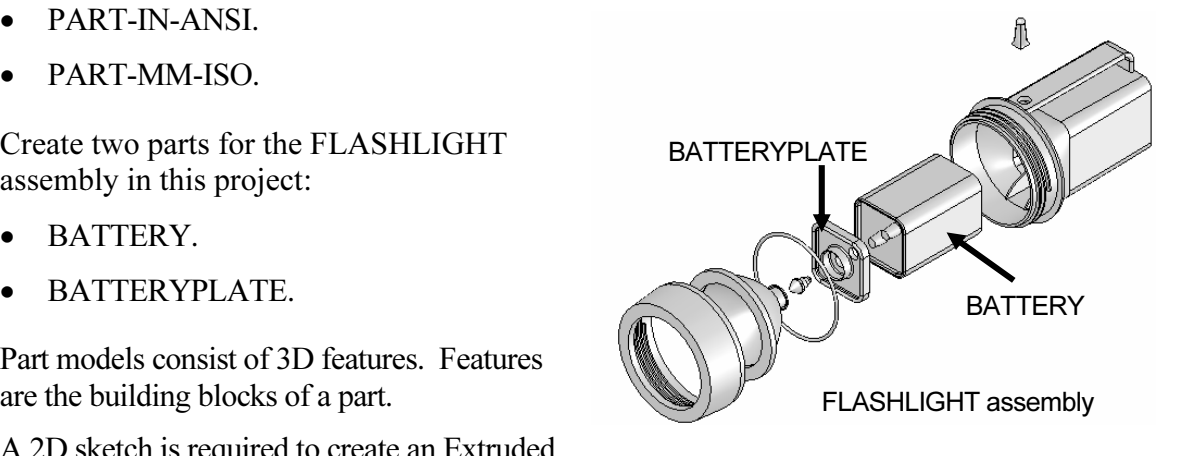

Utilize the sketch geometry and sketch tools to create the following features:

- ruded Base.<br>ruded Boss.<br>maded Gyt • Extruded Base.
- Extruded Boss.
- Extruded Cut.

es and edges to create the following features: Utilize existing faces and edges to create the following features:

- Fillet.
- Chamfer.

On the completion of this project, you will be able to:

- Establish a SolidWorks Session.
- Comprehend the SolidWorks 2006 User Interface.<br>• Recognize default Reference Planes.
- Recognize default Reference Planes.
- External and and *Sheetin geometry* what the reflecting<br>the respective Relations, dimensions and determine the st • Insert a new sketch and add sketch geometry with the following tools: Line, Circle, Rectangle, Tangent Arc and Centerline.
- Establish Geometric Relations, dimensions and determine the status of the sketch.
- Manipulate existing geometry with the following sketch tools. Convert, Oriset and Mirror Entities.<br>• Use the following features: Extruded Boss/Base, Extruded Cut, Fillet and Chamfer. • Manipulate existing geometry with the following Sketch tools: Convert, Offset and Mirror Entities.
- 
- Create two part templates: PART-IN-ANSI and PART-MM-ISO.
- **Material Contract Line Contract Contract Contract Contract Contract Contract Contract Contract Contract Contract Contract Contract Contract Contract Contract Contract Contract Contract Contract Contract Contract Contract** • Create two parts for the FLASHLIGHT assembly: BATTERY and BATTERPLATE

### File Management

**COLIDWORKS-MODELS.** Create two sub-folders named MY-TEMPLATES and PROJECTS. File management organizes parts, assemblies, drawings and templates. Why do you require file management? Answer: A top level assembly has hundreds or even thousands of documents that requires organization. Utilize folders to organize projects, vendor components, templates and libraries. Create the folders. The first folder is named PROJECTS.

#### Activity: File Management

Create a new folder in Windows.

- 1) Click Start from the Windows Taskbar.
- 2) Click My Documents in Windows.
- 3) Click File, New, Folder  $\Box$  Eolder from the Main menu.

Enter the new folder name.

#### 4) Enter SOLIDWORKS-MODELS.

**Commands from**<br> **Copyrighted B** Microsoft Consequence Copyrighted **Consequence** Consequence Consequence Consequence Consequence Consequence Consequence Consequence Consequence Consequence Consequence Consequence Conseque Note: Select the Microsoft Windows commands from the Main menu, toolbar icons and with the right mouse button.

Create the first sub-folder.

- 5) Double-click the SOLIDWORKS-MODELS folder.
- Create the first sub-folder.<br>**5)** Double-click the **SOLIDWORKS-MODELS** folder.<br>**6)** Click File, New, Folder from the Main menu. A New Folder icon is displayed.
- 7) Enter MY-TEMPLATES for the folder name.

Create the second sub-folder.

- 8) Click the SOLIDWORKS-MODELS folder.
- 9) Click File, New, Folder from the Main menu.
- 10) Enter **PROJECTS** for the second sub-folder name.

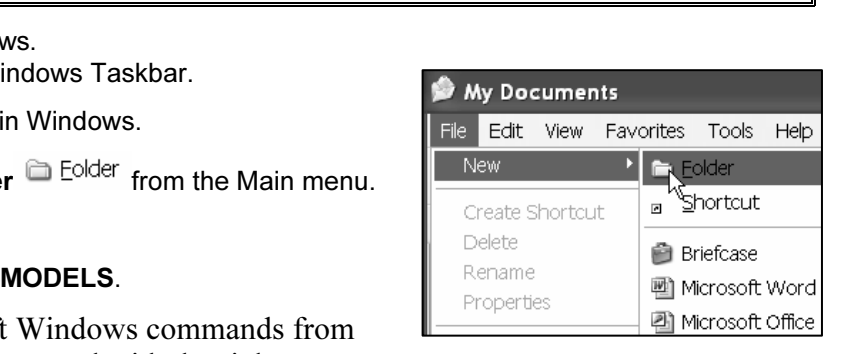

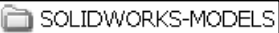

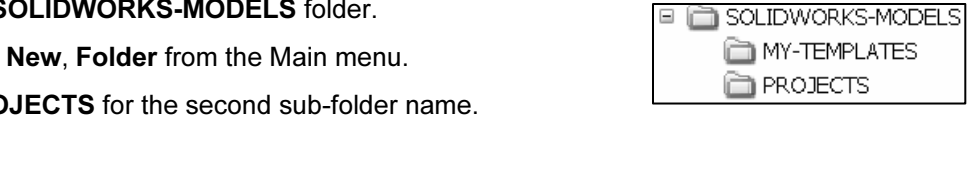

Return to the SOLIDWORKS-MODELS folder. 11) Click the SOLIDWORKS-MODELS folder.

Return to the SOLIDWORKS-MODELS folder.<br>**11)** Click the **SOLIDWORKS-MODELS** folder.<br>Utilize the MY-TEMPLATES folder and the PROJECTS folder throughout the text.

### Start a SolidWorks session

**lorks session**<br>pplication is located in the Programs folder. By c<br>he Day box Read the Tip of the Day every day to The SolidWorks application is located in the Programs folder. By default, SolidWorks displays a Tip of the Day box. Read the Tip of the Day every day to obtain additional information on using SolidWorks.

Open a new part. Select File, New from the Main pull down menu. There are two options for new documents: Novice and Advanced. Select the Advanced option. Select the Part document.

### **Comparison SolidWorks<br>ColidWorks 2006 session<br>SolidWorks 2006 session** Activity: Start SolidWorks

Start a SolidWorks 2006 session.

- 12) Click Start on the Windows Taskbar.
- 13) Click All Programs. Click the SolidWorks 2006 folder.
- 12) Click Start on the windows Taskbar.<br>**13)** Click <mark>All Programs</mark>. Click the SolidWorks 2006 folder.<br>**14)** Click SolidWorks 2006 & SolidWorks 2006 application. The SolidWorks program window opens. Note: Do not open a document.

Read the Tip of the Day dialog box.

**15)** Click the **Collapse arrow**  $\mathcal{D}$  in the Task Pane to close the Tip of the Day. Note: If you do not see this screen, click the SolidWorks **Resources**  $\widehat{\mathbb{I}}$ , icon on the right side of the

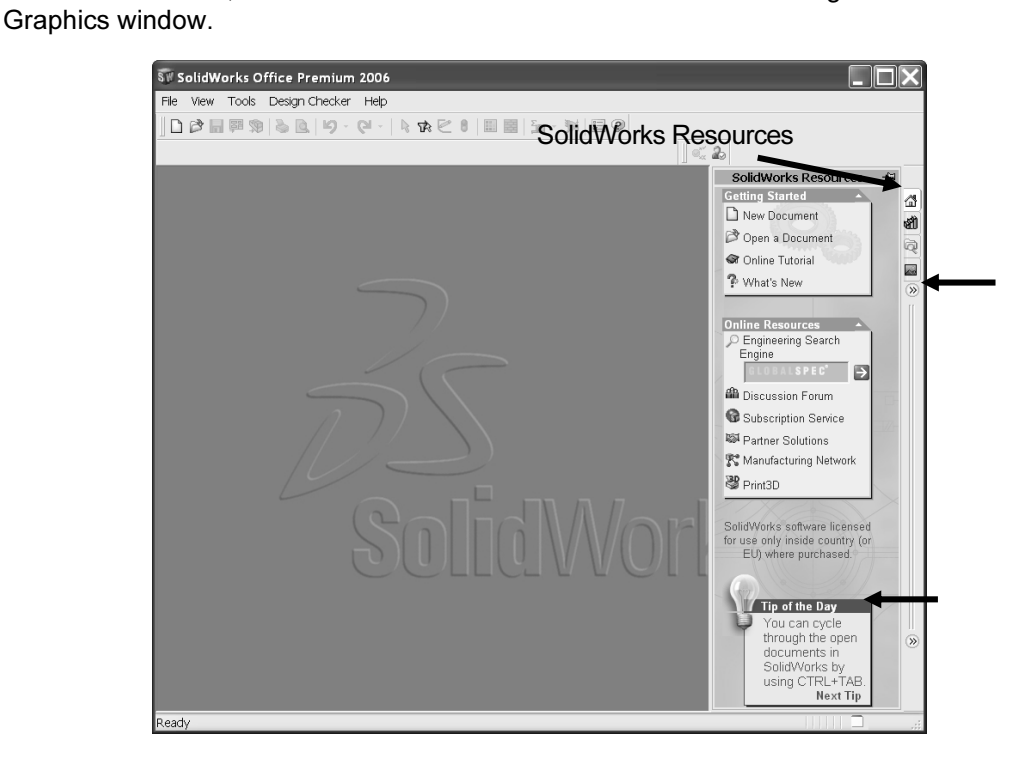

The SolidWorks 2006 Task Pane contains four options:

- SolidWorks Resources.
- Design Library.
- File Explorer.
- PhotoWorks Items.

Utilize the left/right arrows  $\circled{b}$  to Expand or Collapse the Task Pane options.

SolidWorks Resources contains the Getting Started menu, the Online Resources menu and the Tip of the Day.

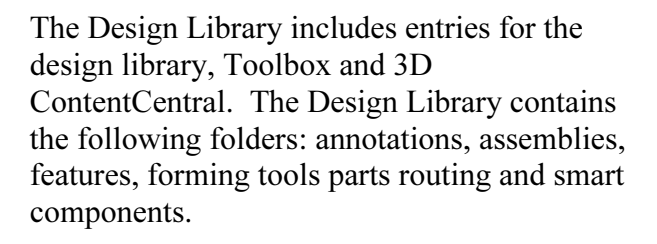

To access the Design Library folders, click Add File

Location  $\blacksquare$ , enter: C\Programs Files\SolidWorks\ data\design library. Click OK.

File Explorer duplicates Windows Explorer in functionality.

PhotoWorks Items create photo-realistic images of SolidWorks models. PhotoWorks provides many professional rendering effects.

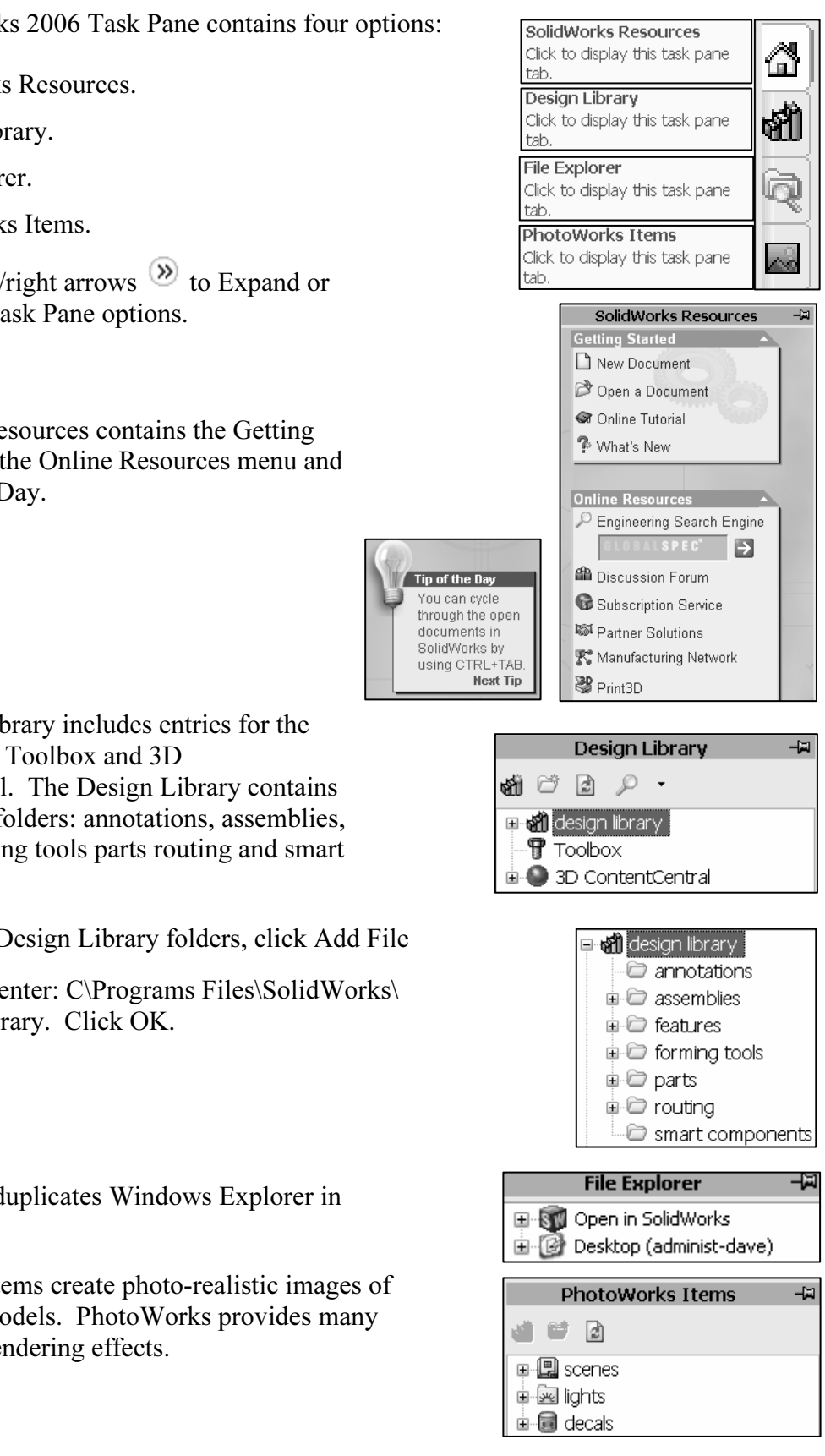

Fractive Modes in the Frew<br>Vorks Document dialog<br>ovice and Advanced.<br>vice option is the default New SolidWorks Document There are two modes in the New SolidWorks Document dialog box: Novice and Advanced. The Novice option is the default option with three templates. The Advanced option contains access to additional templates.

Create a new part.

**16)** Click File, New  $\Box$  from the Main menu.

Select Advanced Mode.

- 17) Click the Advanced button to display the New SolidWorks Document dialog box in Advanced mode.
- 18) The Templates tab is the default tab. Part is the default template from the New SolidWorks Document dialog box. Click OK.

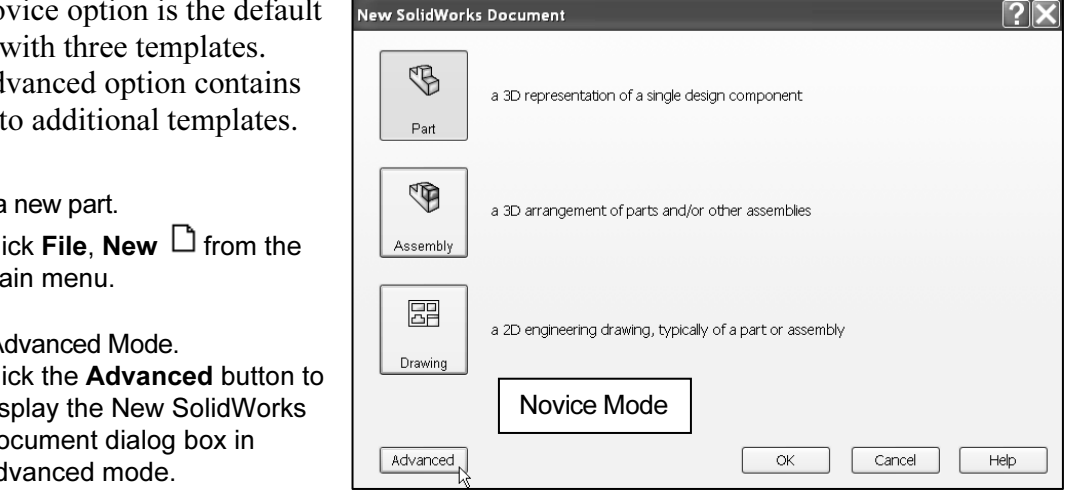

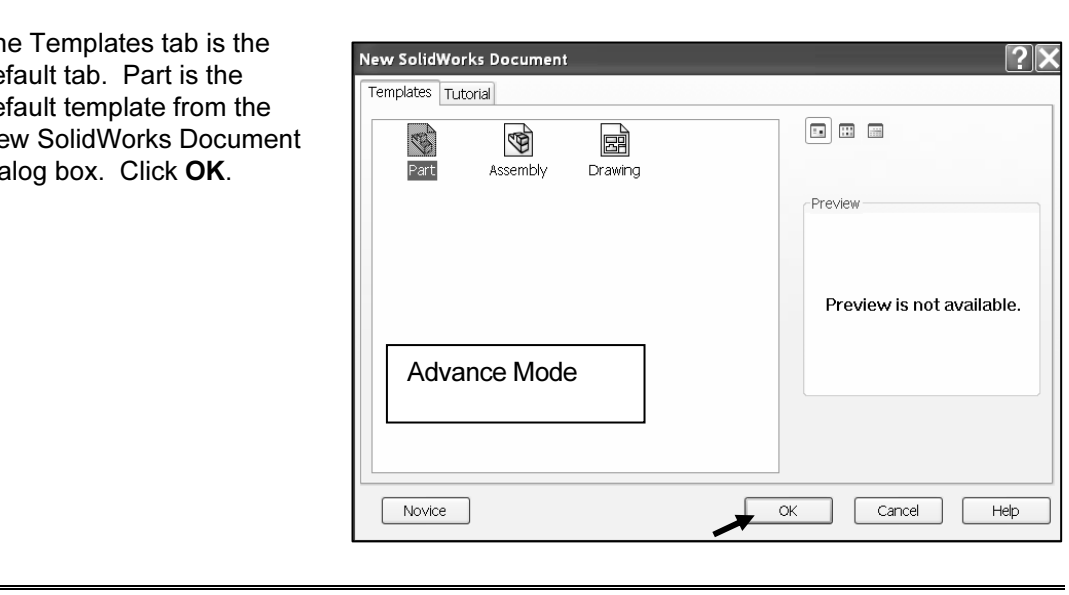

The Advanced mode remains selected for all new documents in the current SolidWorks session. When you exit SolidWorks, the Advanced mode setting is saved.

box, 1 emplates and 1 utorial. The Templates tab corresponds to the deta<br>
Vorks templates. The Tutorial tab corresponds to the templates utilized if<br>
Tutorials. The default SolidWorks installation contains two tabs in the New SolidWorks Document dialog box, Templates and Tutorial. The Templates tab corresponds to the default SolidWorks templates. The Tutorial tab corresponds to the templates utilized in the Online Tutorials.

### User Interface and CommandManager

ace and **Commandwanager**<br>ace combines the menus, toolbars and commands with graphic display a<br>dows properties. The user interface combines the menus, toolbars and commands with graphic display and Microsoft Windows properties.

is the new default part window name. The Main and CommandManager are displayed about the main commandManager are displayed about. Part1 is displayed. Part1 is the new default part window name. The Main menu, Standard Toolbar, View Toolbar and CommandManager are displayed above the Graphics window.

Origin in the Front view. The positive T-axis is vertical and point upward in the Front<br>view.<br>The FeatureManager contains a list of features, reference geometry, and settings utilized The part Origin  $\ast\ast$  is displayed in blue in the center of the Graphics window. The Origin represents the intersection of the three default reference planes: Front Plane, Top Plane, and Right Plane. The positive X-axis is horizontal and points to the right of the Origin in the Front view. The positive Y-axis is vertical and point upward in the Front view.

in the part.

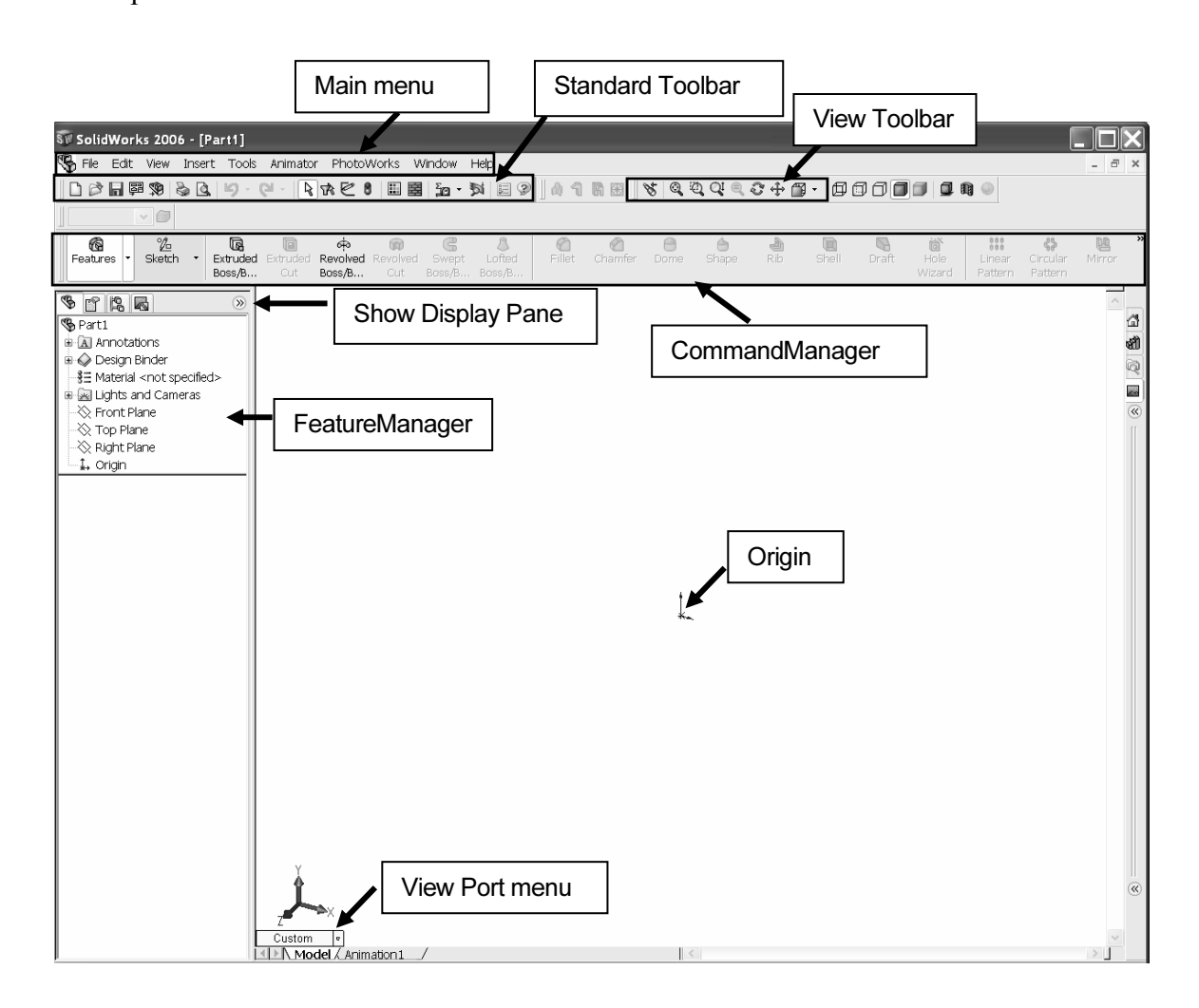

Select a Control Area icon to display the corresponding toolbar. The Features icon and Features Toolbar are selected by default in Part mode. The CommandManager is divided into the Control Area and an expanded Toolbar. Features Toolbar are selected by default in Part mode.

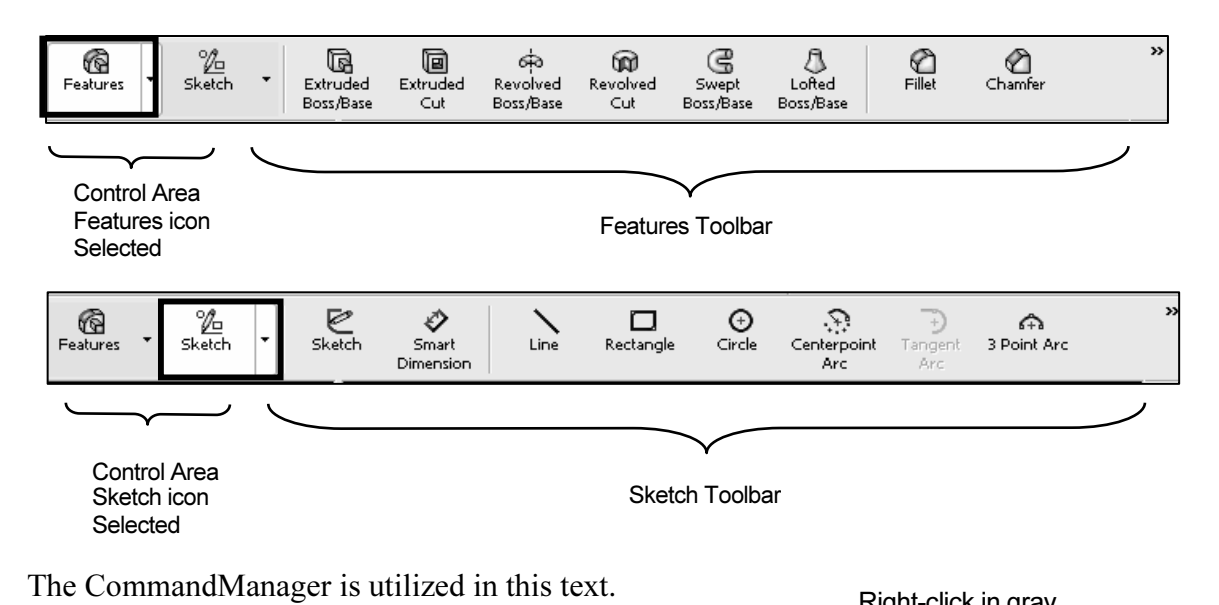

To display the CommandManager, right-click in the gray area to the right of the Help menu. A complete list of toolbars is displayed. Check CommandManager if required.

individual toolbars from the toolbar list to<br>
layed in the Graphics window.<br>
tion toolbars by moving their drag handle. Select individual toolbars from the toolbar list to be displayed in the Graphics window. Reposition toolbars by moving their drag handle.

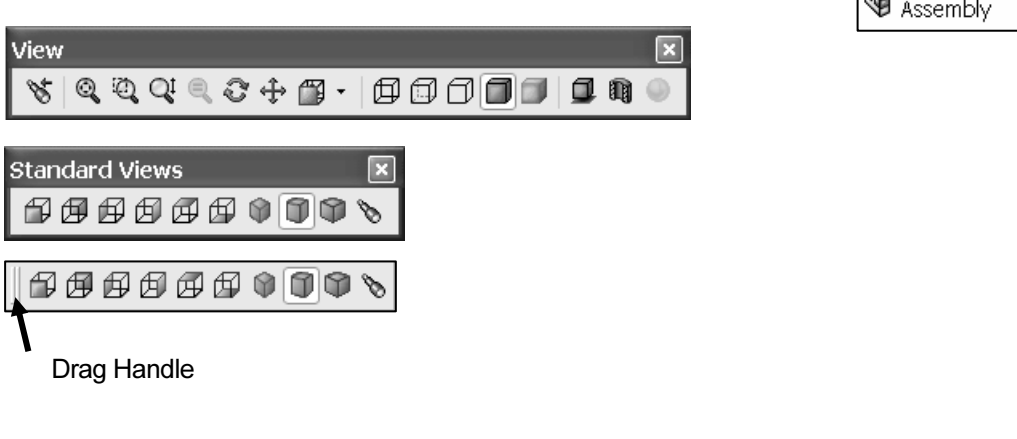

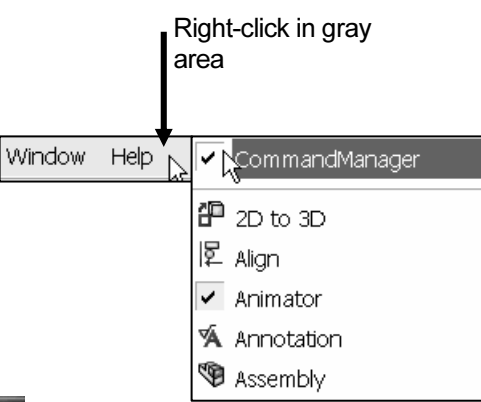

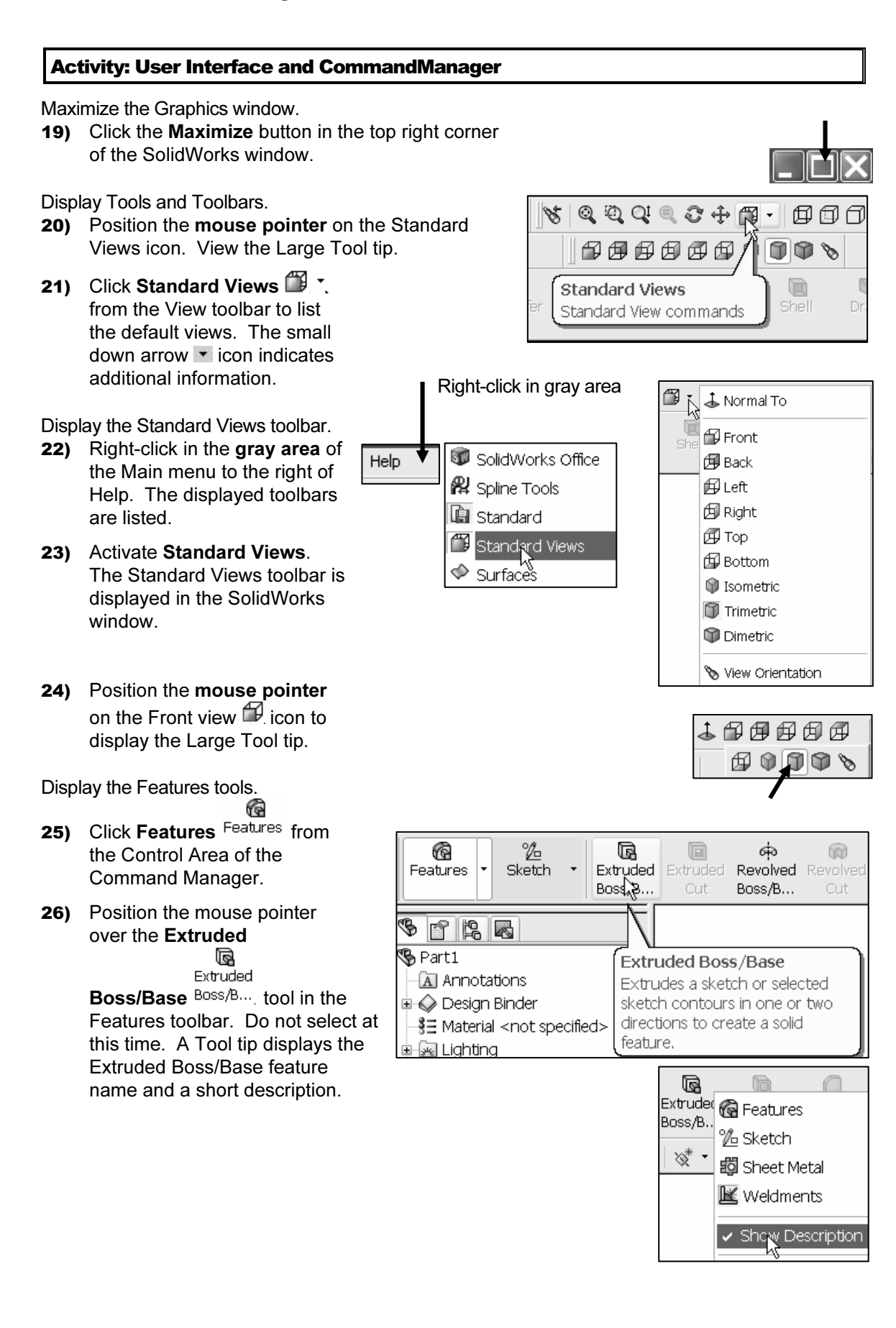

Display the Sketch tools.

- 27) Click Sketch Sketch from the Control Area of the Command Manager.
- 28) Position the mouse pointer over the Rectangle  $\Box$ **Material Sketch toolbar.** Do not select. Rectan...

tool in the Sketch toolbar. Do not select.

Display Help for a rectangle.

- 29) Click Help from the Main menu.
- 30) Click SolidWorks Help Topics <sup>2</sup> SolidWorks Help Topics
- 31) Click the Index tab.
- **Copyright S2)** Enter rectangle. The description appears in the right<br>
window. Review the provided information.<br>
Close the Help window window. Review the provided information.

Close the Help window.

33) Click Close 2.

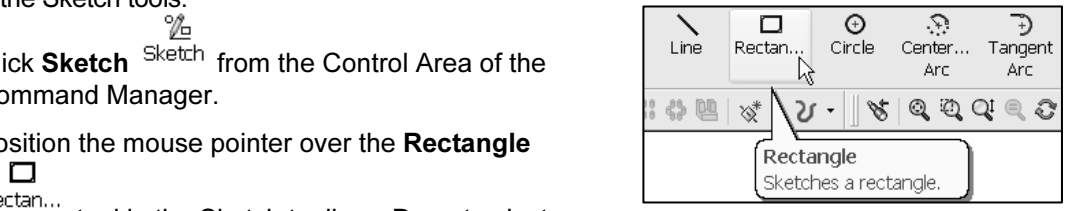

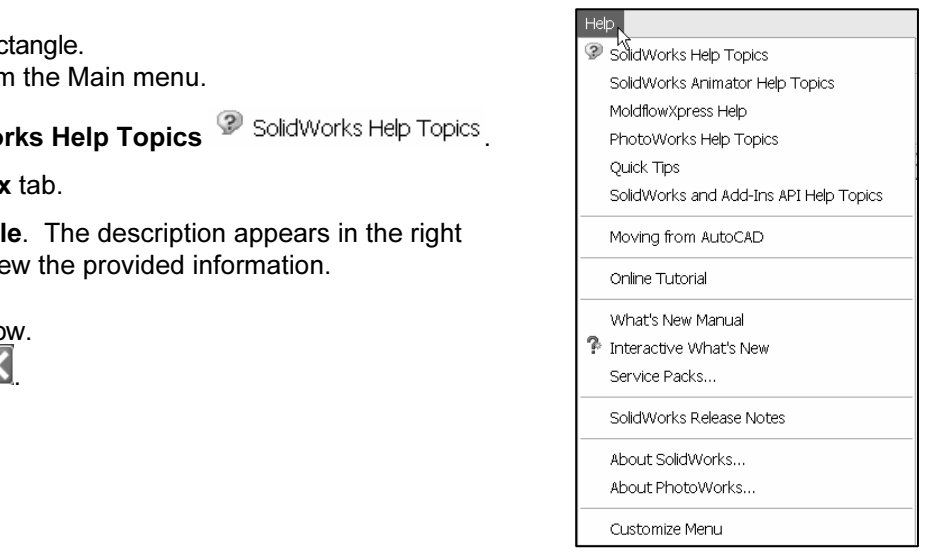

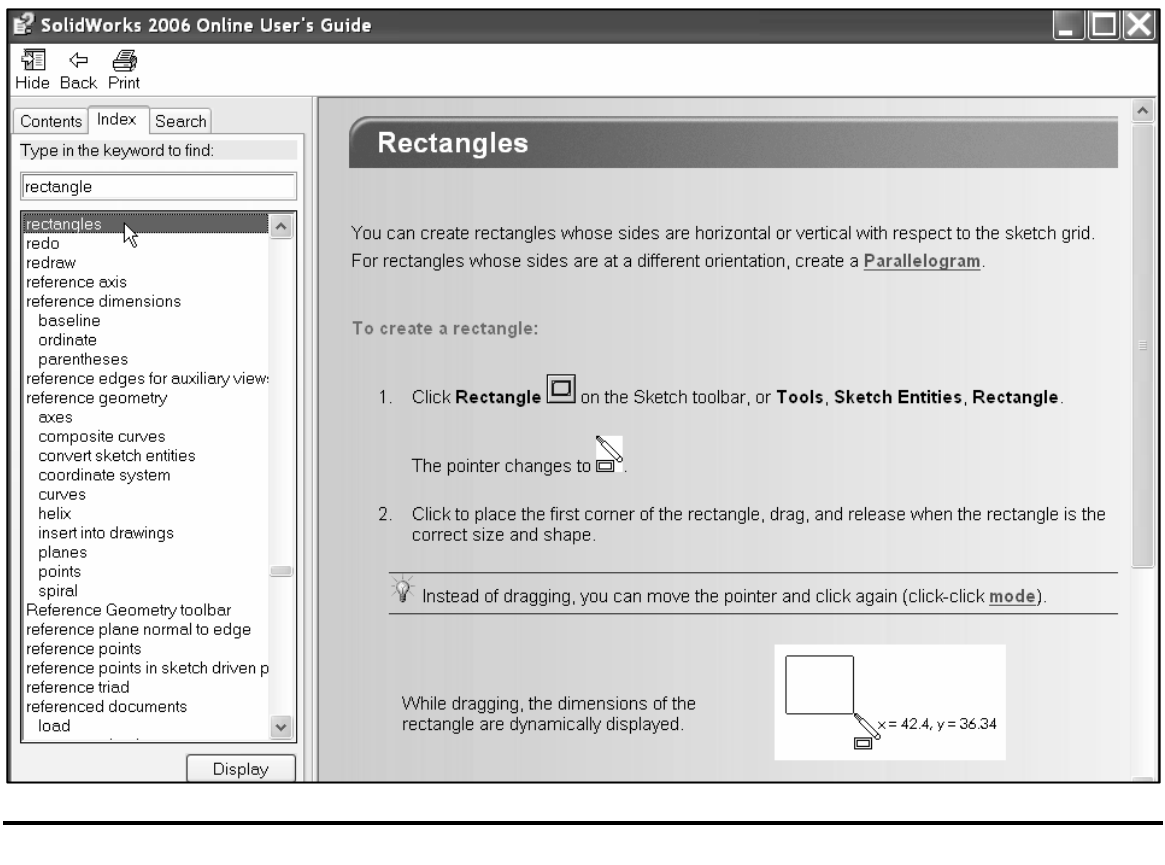

渁 The Help menu contains the SolidWorks Online Tutorial, Introducing SolidWorks<br>Design Portfolio documents. These documents include additional information on<br>5 SolidWorks. and Design Portfolio documents. These documents include additional information on using SolidWorks.

indicates additional information about a tool The Closer Look symbol  $\rightarrow$  indicates additional information about a tool or command is available from Help.

The Help option contains tools to assist the user.

The SolidWorks Help Topics contains:

- Contents tab containing the SolidWorks User's Guide documents.
- containing additional information on key • Index tab containing additional information on key words.
- Search tab for finding information.

**Material Propertion.**<br> **Material Properties Arist Solid Works Help 1**<br> **Material Properties Arist Arist Arist Arist Arist Arist Arist Arist Arist Arist Arist Arist Arist Arist Arist Arist Arist Arist Arist Arist Arist Ari** Quick Tips are a set of pop-up hints that appear as you create parts, assemblies and drawings. The messages are based on what tool or function is selected. The messages contain hyperlinks to associated areas in the Graphics window or additional files.

Activate Quick Tips by checking the Quick Tips entry in the Help Main menu.

The Pop-up Quick Tip windows contain a blue header<br>with the question, "What would you like to do?" Read The Pop-up Quick Tip windows contain a blue header the options and select a statement for additional instructions.

Introducing SolidWorks and the Design Portfolio are great electronic documents for the new SolidWorks user.

The Online Tutorial contains step-by-step examples.

new functionality in SolidWorks since the last major<br>
revision. The What's New Manual contains descriptions of the revision.

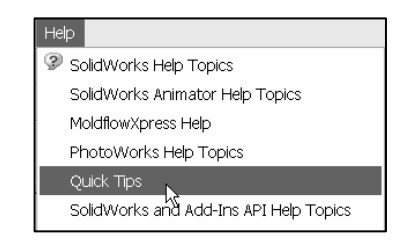

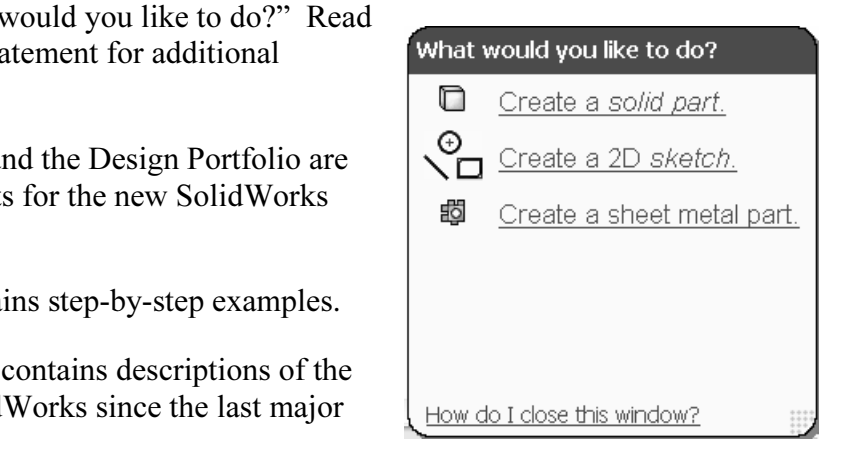

### Design Intent

In Intent<br>IidWorks definition of design intent is the process in which the model is<br>bed to accept future changes. Models behave differently when design cl **Material Properties Common parts.** Build change into the following areas:<br>1. Sketch. The SolidWorks definition of design intent is the process in which the model is developed to accept future changes. Models behave differently when design changes occur. Design for change. Utilize geometry for symmetry, reuse common features and

- 1. Sketch.
- 2. Feature.
- 3. Part.
- 4. Assembly.
- 5. Drawing.
- wing.<br>gn Intent in the Sketch. 1. Design Intent in the Sketch.

**Material in the leads of the set of the set of the set of the set of the set of the set of the set of the set of the set of the set of the set of the set of the set of the set of the set of the set of the set of the set o** Build the design intent in the sketch as the profile is created.

A profile is determined from the sketch tools, Example: rectangle, circle and arc.

Build symmetry into the profile through a sketch centerline, mirror entity and position about the reference

planes and Origin  $\ast$ . Build design intent as you sketch with automatic relationships.

A rectangle contains horizontal, vertical and perpendicular automatic relations. Build design intent using added geometric relations. Example: horizontal, vertical, coincident, midpoint, intersection, tangent and perpendicular.

Example A: Develop a square profile. Build the design intent to create a square profile.

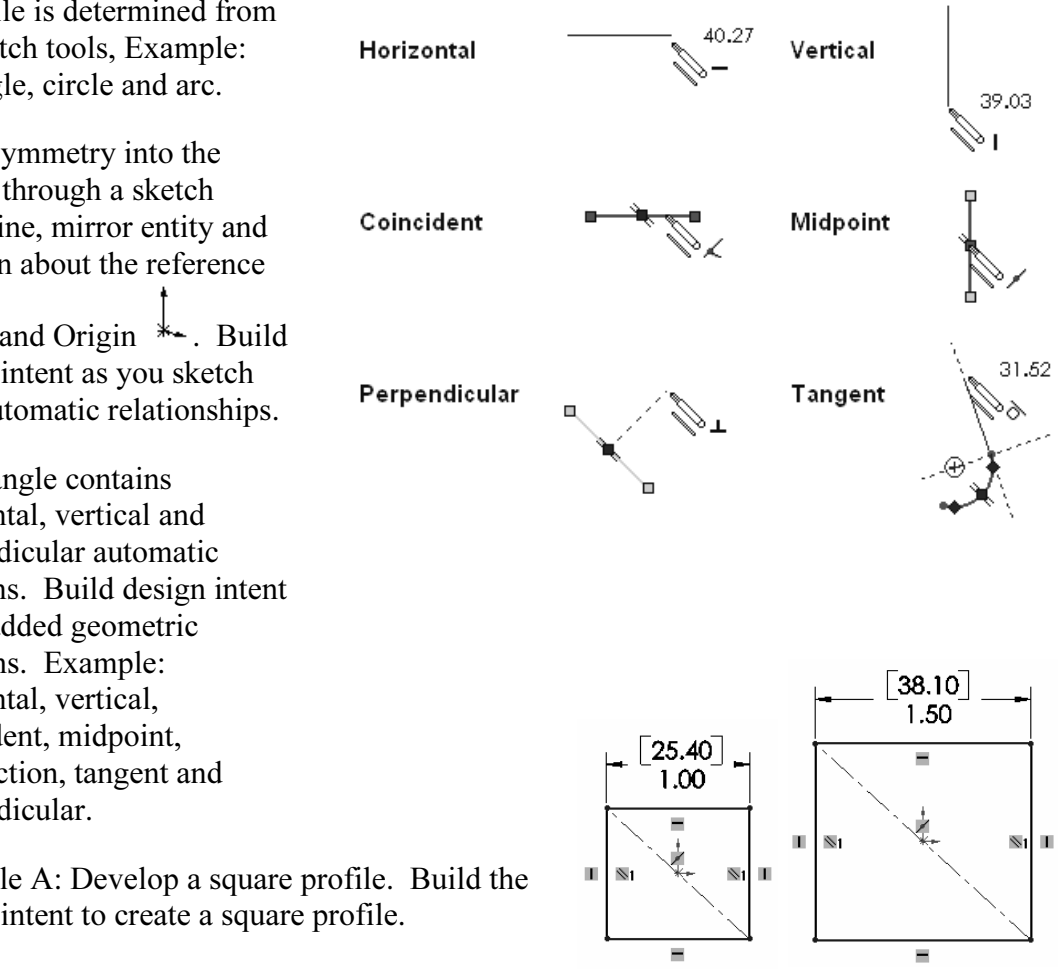

here is the origin  $\ast$  approximately in the<br>a centerline. Add a Midpoint relation. Add an between the two perpendicular lines. Sketch a rectangle with the Origin  $*$  approximately in the center. Insert a centerline. Add a Midpoint relation. Add an Equal relation between the two perpendicular lines. Insert a dimension to define the width of the square.

Example B: Develop a rectangular profile.

The bottom horizontal midpoint of the rectangular

profile is located at the Origin  $\ast \rightarrow$ . Sketch a rectangle. Add a Midpoint relation between the horizontal edge of the rectangle and the Origin.

Insert two dimensions to define the width and height of the rectangle.

2. Design Intent in the Feature.

Build design intent into a feature by addressing symmetry, feature selection and the order of feature creations.

Example A: Extruded feature remains symmetric about a plane.

Utilize the Mid Plane Depth option. Change the depth and the feature remains symmetric about the Front Plane.

3. Design Intent in the Part.

order and to build Utilize symmetry, feature order and reusing common features to build design intent into the part.

Example A: Feature Order.

Is the entire part symmetric? Feature order affects the part. Apply the Shell feature before the Fillet feature and the inside corners remain perpendicular.

**Material**  Material **Material Material Material Material** *Material* **<b>***Material*For Design Intent of an Assembly or Drawing, see page I-12.

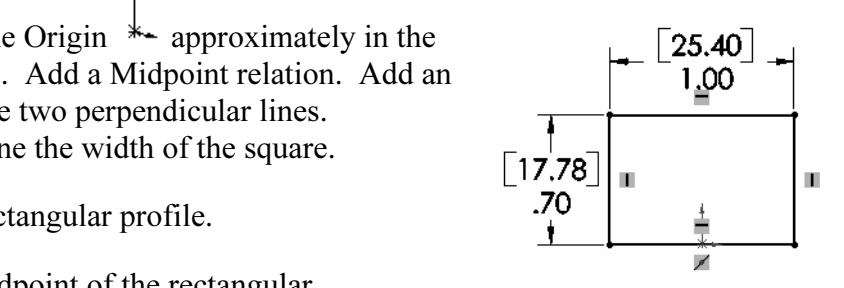

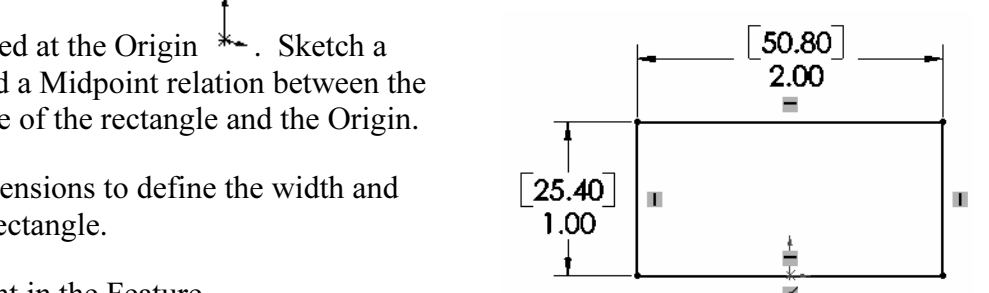

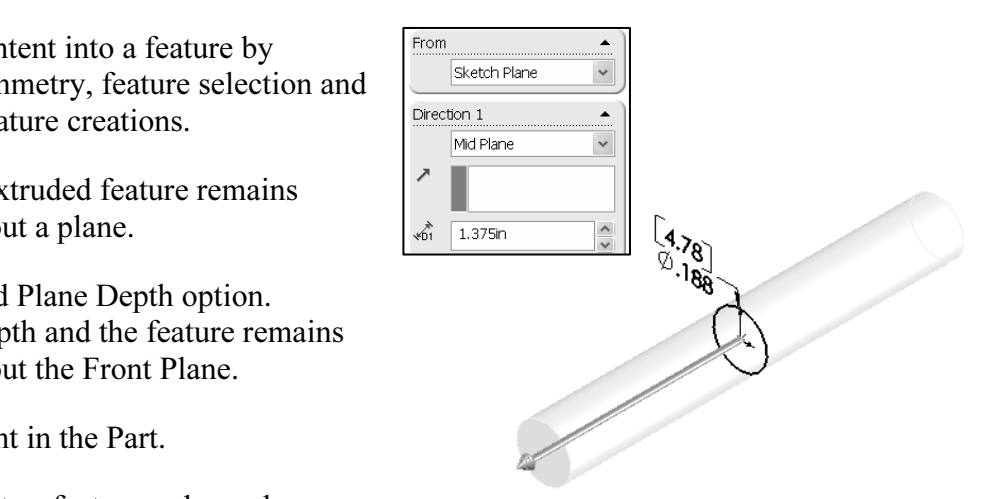

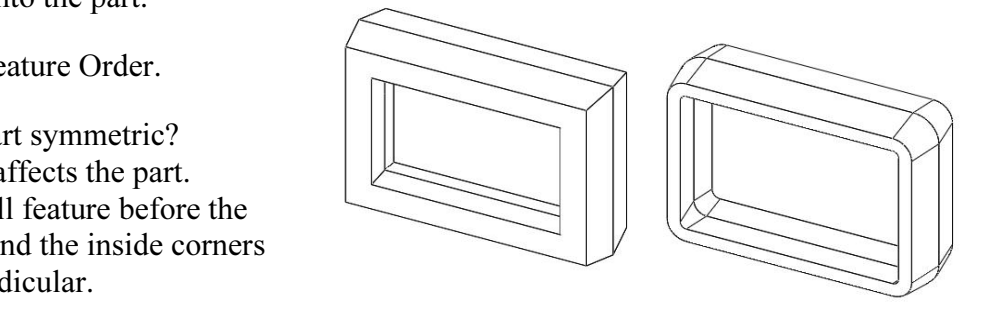

### Part Template

**Emplate**<br>
Interpretation for a SolidWorks part. Part1 was created by<br>
Part Template in the New dialog box. The Part Template is the foundation for a SolidWorks part. Part1 was created with the default Part Template in the New dialog box.

Document Properties contain the default settings for the Part Template. The Document Properties include the dimensioning standard, units, dimension decimal display, grids, note font and line styles. There are hundreds of d Properties include the dimensioning standard, units, dimension decimal display, grids, note font and line styles. There are hundreds of document properties. Modify the Document Properties: Dimensioning Standard, Unit and Decimal Places.

The Dimensioning Standard determines the display of dimension text, arrows, symbols and spacing. Units are the measurement of physical quantities. Millimeter dimensioning and decimal inch dimensioning are the two most common unit types specified for engineering parts and drawings.

ering parts and drawings.<br>ent Properties are stored with the document. Apply the Document Prop<br>I Template. Create two Part Templates: PART-IN-ANSI and PART-MI Document Properties are stored with the document. Apply the Document Properties to the Part Template. Create two Part Templates: PART-IN-ANSI and PART-MM-ISO. Save the Part Templates in the MY-TEMPLATE folder.

Exercise in the registry of your computer. The Filter location of SolidWorks documents. Utilize the pair of  $\frac{1}{2}$ System Options are stored in the registry of your computer. The File Locations option controls the file folder location of SolidWorks documents. Utilize the File Locations option to reference your Part Templates in the MY-TEMPLATES folder. Add the SOLIDWORKS-MODELS\MY-TEMPLATES folder path name to the Document Templates File Locations list.

### Activity: Part Template

Set the Dimensioning Standard to ANSI.

- **34)** Click Tools, Options  $\mathbb{F}$  options from the Main menu.
- 35) Click the Document Properties tab.
- 36) Select ANSI from the Dimensioning standard box.
- Set part units.
- 37) Click Units.
- 38) Select IPS, (inch, pound, second) for Unit system.
- 39) Select 3 for Length units Decimal places.
- 40) Select 0 for Angular units Decimal places.

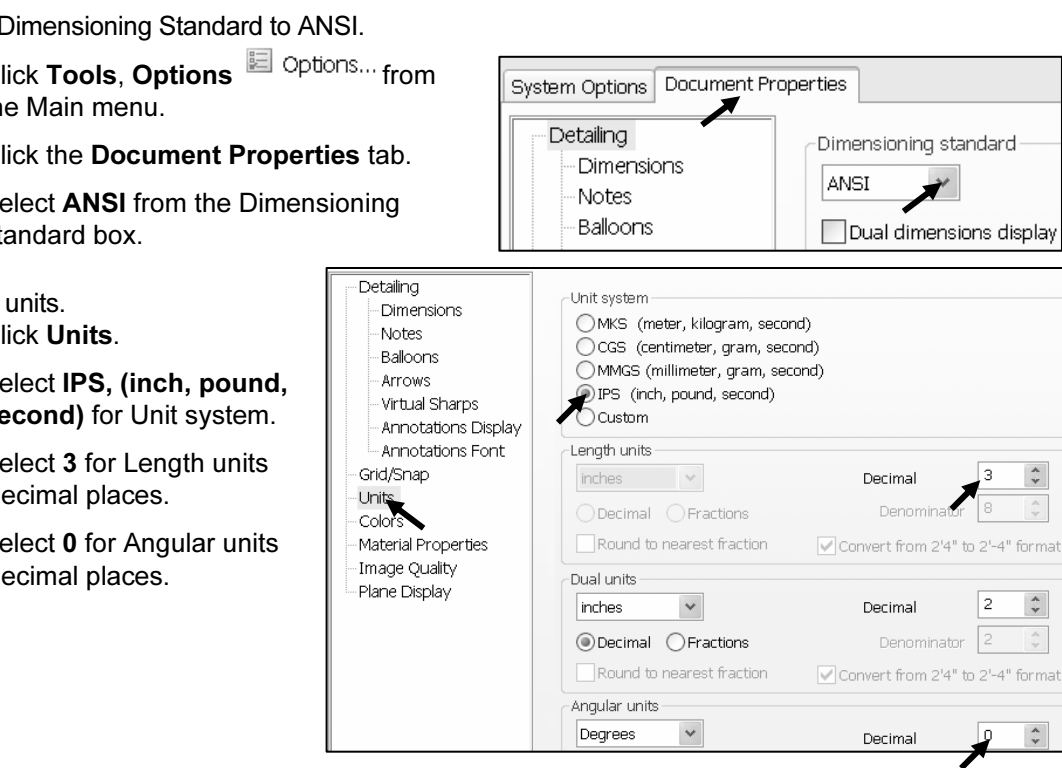

Set the Grid/Snap option. **Copyrighted Display grid Copyrighted Display grid Copyrighted Display grid Copyrighted Display grid Copyrighted Display grid Copyrighted Display grid Copyrighted Display grid Copyrighted Display grid Copyrighted Display g** 41) Click Grid/Snap. 42) Uncheck the Display grid option. Return to the SolidWorks Graphics window. 43) Click OK from the Document Properties box. **Material**  Save the Part Template. 44) Click File, Save As from the Main menu.  $\check{\wedge}$ 45) Select My Documents/ SOLIDWORKS-MODELS/ MY-TEMPLATES from the Save in list. **Complates**<br>
File name: **COPYRIGHTER AND FILE NAMES**<br>
File name: **CAPT-IN-ANSI** 46) Click Part Templates (\*.prtdot) from the Save As type list box. 47) Enter PART-IN-ANSI in the Cancel Part Templates (\*.prtdot) File name text box. **Material SO** 48) Click Save. Set the Dimensioning Standard to ISO. ANSI 49) Click Tools, Options from the Main menu. ons dis ISO Idin ド 50) Click the Document Properties tab. |JIS **51)** Select **ISO** from the Dimensioning standard list box. |BSI ıld syn |GOST Set the part units to millimeter. **Commitmeter.**<br>
S.<br> **Copyrighted ACS, (millimeter, and Co**pyrighted and Copyrighted and Copyrighted and Copyrighted and Copyrighted and Copyrighted and Copyrighted and Copyrighted and Copyrighted and Copyrighted and Copyri 52) Click Units. 53) Select MMGS, (millimeter, gram, second) for Unit system. **AMMGS (millimeter, gram, second<br>○IPS (inch, pound, second)<br>○Custom<br>Length units** 54) Select 2 for Length units Decimal places. 55) Select 0 for Angular units millimeters Decimal Decimal places. Denominato **ODecimal** ○ Fractions 56) Click OK to set the document Round to nearest fraction units. Convert from 2'4" to 2'-4" form. Dual units Save the Part Template.  $\frac{\lambda}{\nu}$ **Copyrighted Save As from the University of Assessment Container Save As from the University Operimal Convertion Denominator 2<br>
<b>Convertion** Convertion Denominator 24" to 2'-4" for a set of the University Operation Denomin 57) Click File, Save As from the Main menu. 58) Select Part Templates (\*.prtdot) from the Save as type box. **Material Material Material Material Decimal** 

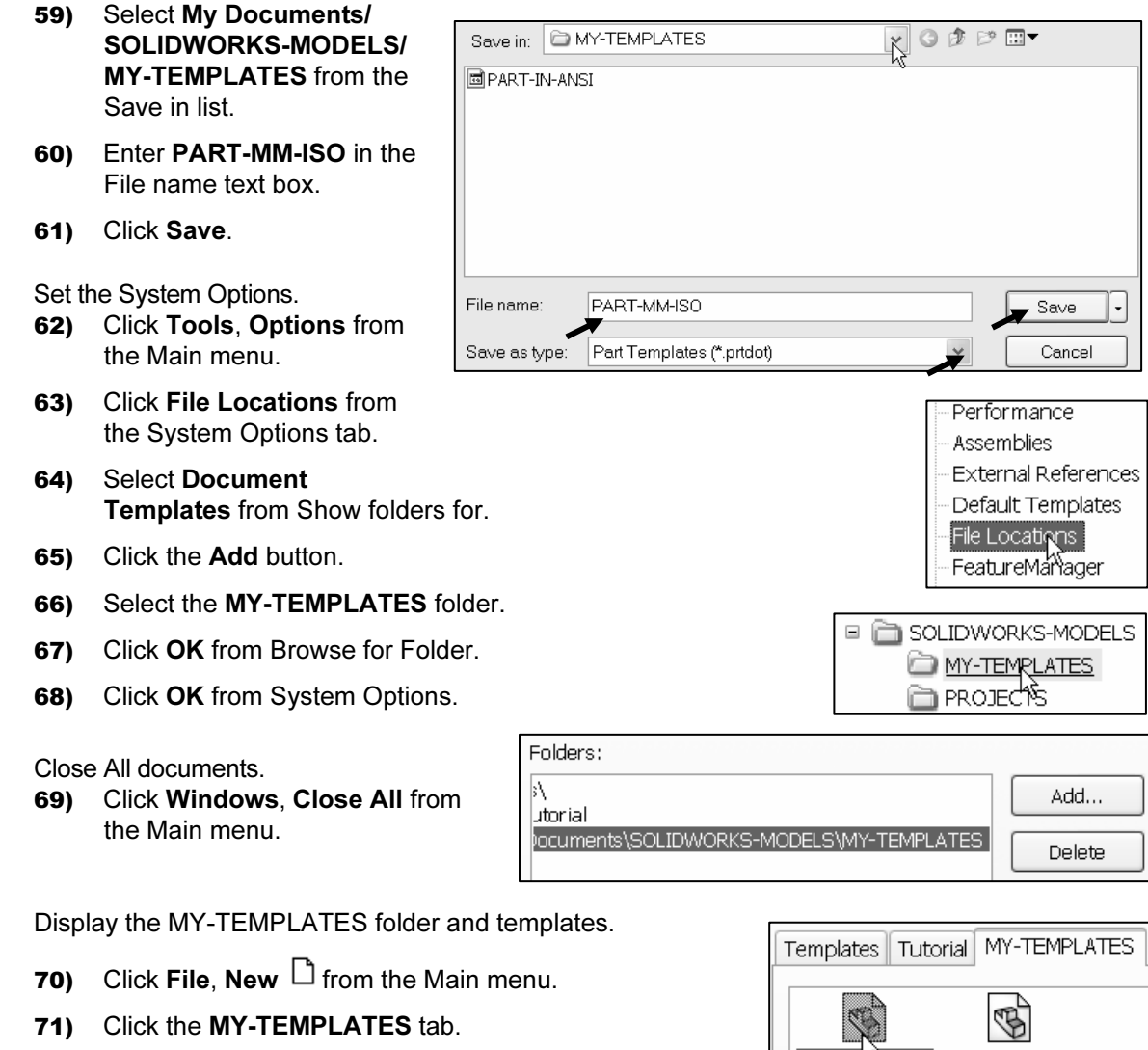

72) Click Cancel.

<u>Material Material (1989)</u><br>The Company of the Company of the Company of the Company of the Company of the Company of the Company of the C<br>The Company of the Company of the Company of the Company of the Company of the Compa Each folder listed in the System Options, File Locations, Document Templates, Show Folders For option produces a corresponding Tab in the New SolidWorks Document dialog box.

documents. Create the PART-MM-ANSI template as an exercise.<br> **Comparent** The MY-TEMPLATES Tab is visible when the folder contains SolidWorks Template

Frivish Template contains Document<br>ings for the parts contained in the<br>MM-ANSI Template to create the<br> $\begin{bmatrix} 25.40 \\ 1.0 \end{bmatrix}$ The PART-IN-ANSI Template contains Document Properties settings for the parts contained in the FLASHLIGHT assembly. Substitute the PART-MM-ISO or PART-MM-ANSI Template to create the identical parts in millimeters.

book are IPS (inch, pound, The primary units in this book are IPS (inch, pound, second). The optional secondary units are MMGS (millimeter, gram, second) and are indicated in brackets [ ]. Illustrations are provided in both inches and millimeters.

苶 Input toolbars, click Features in SolidWorks Help Topics to review the function of each tool in the Features toolbar.

Q Additional information on System Options, Document Properties, File Locations and Templates is found in SolidWorks Help Topics. Keywords: Options (detailing, units), templates, Files (locations), menus and toolbars (features, sketch).

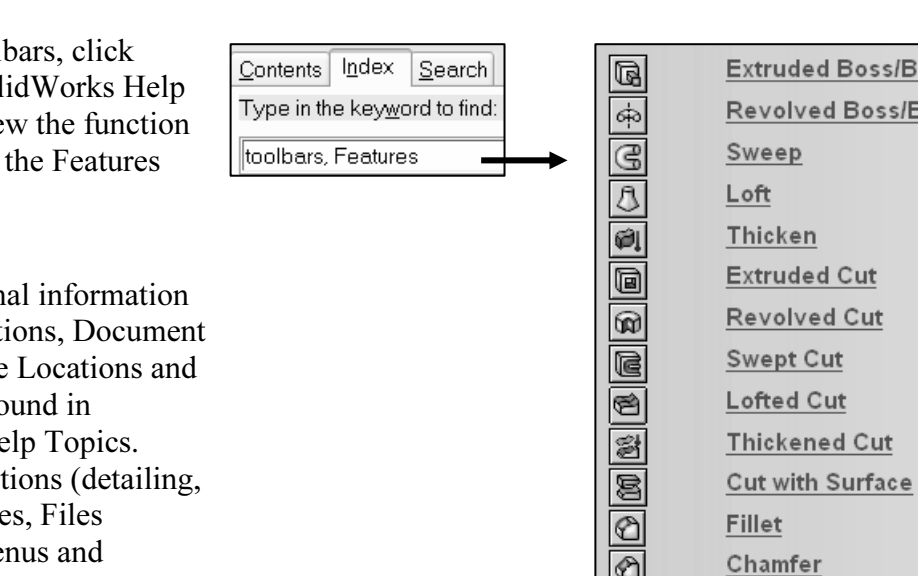

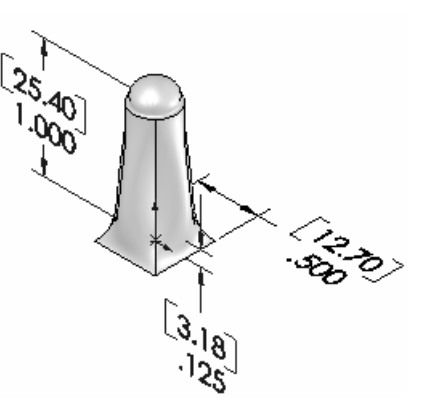

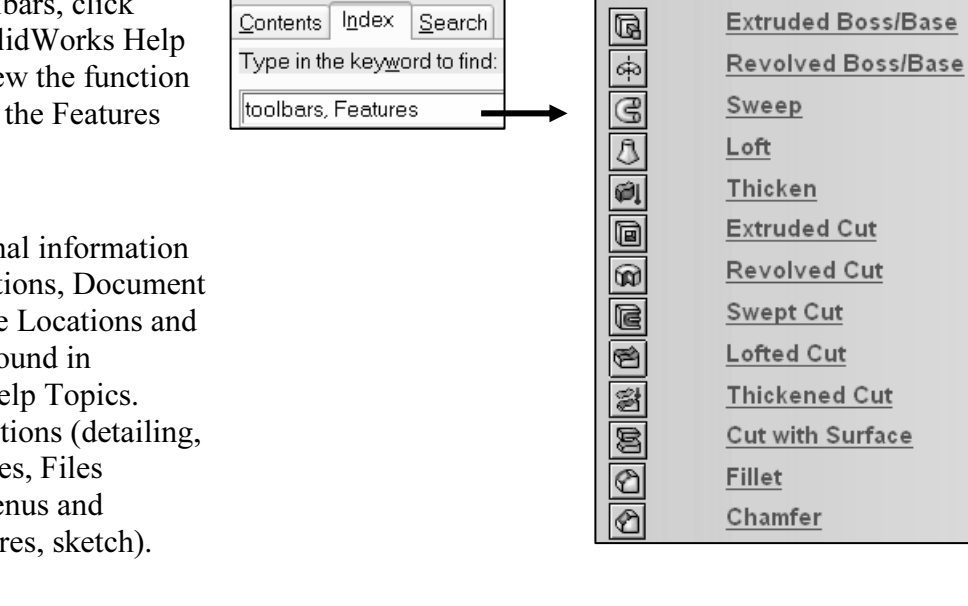

Review of the User Interface and Part Templates

**The SolidWorks user interface consists of the following: Pull down menus, toolbars,**<br>The SolidWorks user interface consists of the following: Pull down menus, toolbars, Command Manager, FeatureManager and Graphics area. The CommandManager controls the display of the Sketch toolbar and Features toolbar.

Templates. The File Locations System Option, Document Templates option controls t<br>reference to the MY-TEMPLATES folder.<br>Note: In some network locations and school environments, the File Locations option You created two Part Templates: PART-MM-ISO and PART-IN-ANSI. The Document Properties Dimensioning Standard, Units and Decimal Places were stored in the Part Templates. The File Locations System Option, Document Templates option controls the reference to the MY-TEMPLATES folder.

Mast be set to MT TEM ENTES for each session of sond works. Tod can exit<br>SolidWorks at any time during this project. Save your document. Select File, Exit from<br>the Maim menu. must be set to MY-TEMPLATES for each session of SolidWorks. You can exit the Maim menu.

### BATTERY Part

**COPYRIGHTERY** is a simplified representation of a purchased OEM<br>part. Represent the BATTERY terminals as cylindrical extrusions. The BATTERY is a simplified representation of a purchased OEM The BATTERY dimensions are obtained from the ANSI standard 908D.

Material Communities and Communities Forms of Community<br>
A 6-Volt BATTERY weighs approximately 1.38 pounds, (0.62kg). Locate the center of gravity closest to the center of the BATTERY. Create the BATTERY part.

Use features to create parts. Features are building blocks that add or remove material.

Utilize the Extruded Base feature. The Extrude Base features<br>add material. The Base feature is the first feature of the part. add material. The Base feature is the first feature of the part.

 $\frac{1}{2}$ <br>**Proposedioular** (1) to the Top Blanc Utilize symmetry. Sketch a rectangle profile on the Top plane, centered at the Origin .

Extend the profile perpendicular  $(\perp)$  to the Top Plane.

Utilize the Fillet feature to round four vertical edges.

Utilize the top face for the Sketch plane. Utilize<br>Set Entity Sketch tool to create the profile. The Extruded Cut feature removes material from the top face. Utilize the top face for the Sketch plane. Utilize the Offset Entity Sketch tool to create the profile.

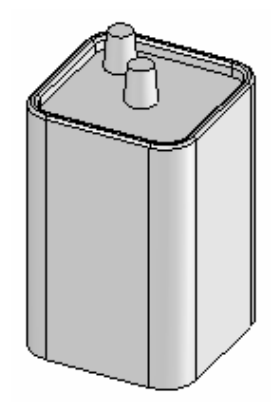

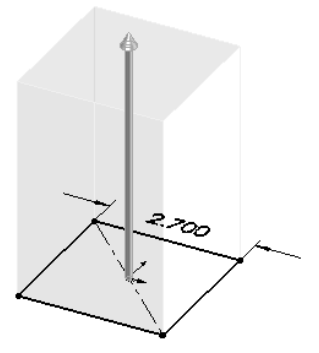

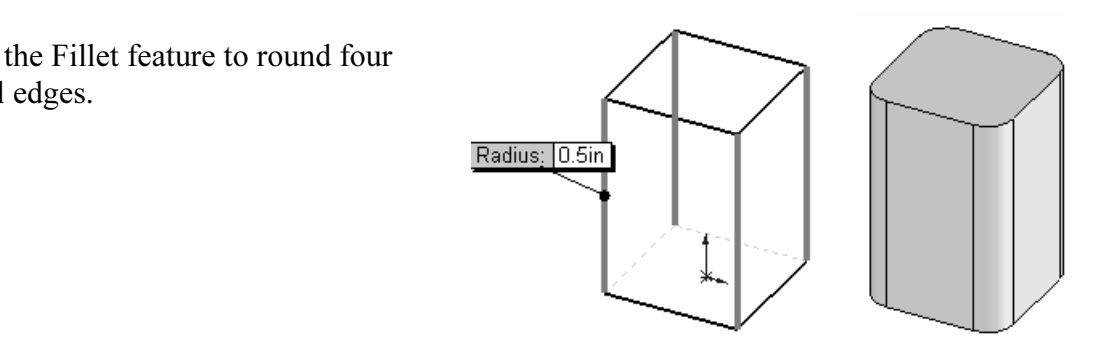

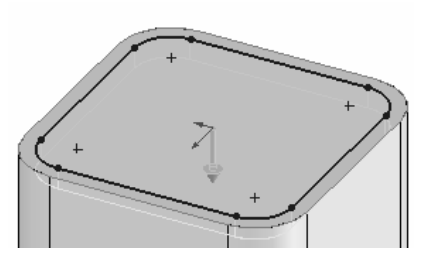

Utilize the Fillet feature to round the top narrow face.

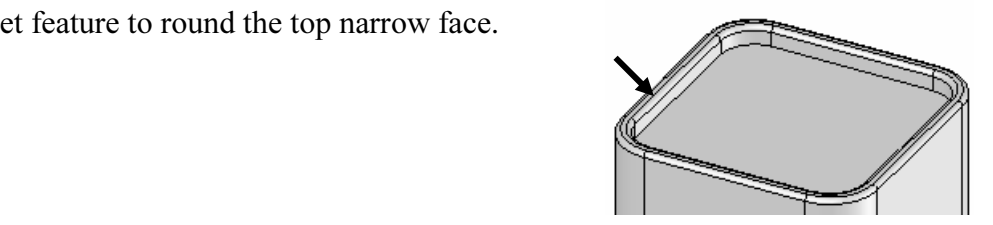

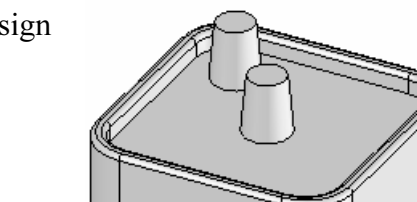

**Material Properties**<br>The Extruded Boss feature adds material. Conserve design time. Represent each of the terminals as a cylindrical Extruded Boss feature.

# **BATTERY Part-Extruded Base Feature<br>The Extruded Base feature requires:**

The Extruded Base feature requires:

- Sketch Plane (Top).
- Sketch Profile (Rectangle).
- **Material**<br> **Material Dimensions** o Geometric Relations and Dimensions.
- End Condition (Blind Depth).

Create a new part named, BATTERY. Insert an Extruded Base feature. Extruded features require a Sketch Plane. The Sketch Plane determines the orientation of the Extruded Base feature. The Sketch Plane locates the Sketch Profile on any plane or face.

feature. The Sketch Plane locates the Sketch Profile on any plane or fa<br>is the Sketch Plane. The Sketch Profile is a Rectangle. The Rectangle<br>orizontal lines and 2 vertical lines. Geometric Relations and Dimension Extrude the 2D Sketch Profile and complete the 3D feature.<br>
Note: Alternate between Feature and Sketch in the Control Area to The Top Plane is the Sketch Plane. The Sketch Profile is a Rectangle. The Rectangle consists of 2 horizontal lines and 2 vertical lines. Geometric Relations and Dimensions constrain the sketch in 3D space. The Blind End Condition requires a Depth value to extrude the 2D Sketch Profile and complete the 3D feature.

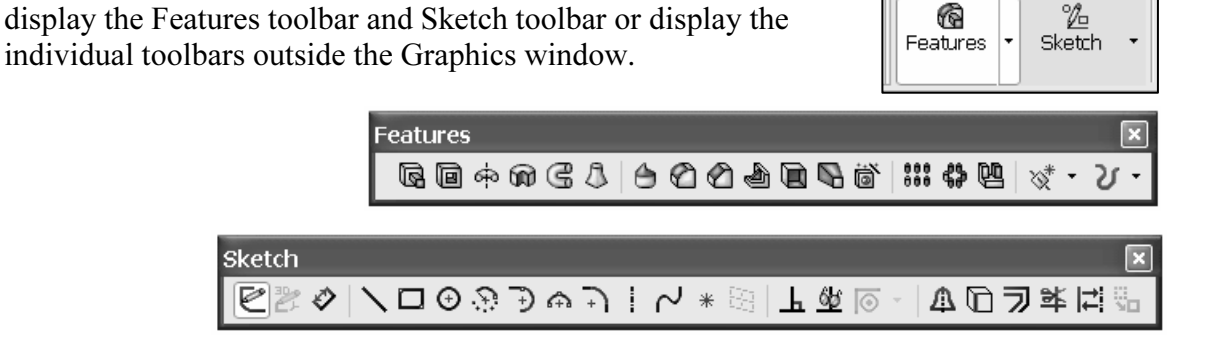

 $\mathfrak{B}$ 

 $\circledR$ 

### Activity: BATTERY Part

Create a new part.

- **ACTIVITY: BATTERY Part<br>Create a new part.<br>73) Click File, New <sup>for</sup> from the Main menu.**
- 74) Click the MY-TEMPLATES tab.
- **MPLATES tab.**<br>**MART-IN-ANSI, [PART-MM-ISO]** from the  $\theta$  **MART-IN**<br>og box. 75) Double-click PART-IN-ANSI, [PART-MM-ISO] from the Template dialog box.

Save the part.

- 76) Click Save  $\blacksquare$ .
- 77) Select SOLIDWORKS-MODELS\PROJECTS for Save in folder.
- 78) Enter BATTERY for file name.
- 79) Enter BATTERY, 6-VOLT for Description.
- 80) Click Save.

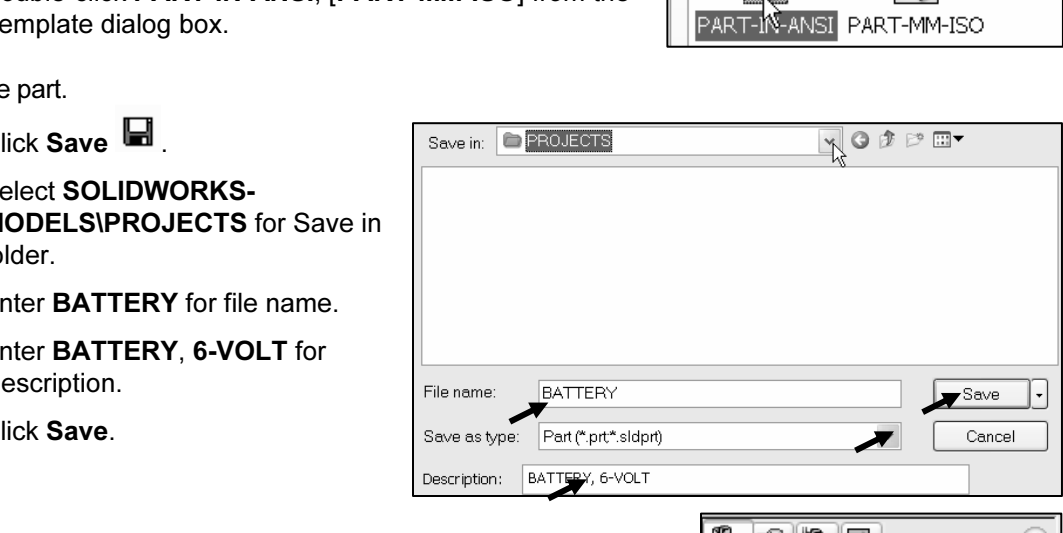

**B** BATTERY **A** Annotations **⊞ ◇** Design Binder

- \$ ∃ Material <not specified>

Select the Sketch plane.

81) Click Top Plane from the FeatureManager.

Sketch the profile.

- Sketch the profile.<br>
82) Click Sketch <sup>Sketch</sup> from the CommandManager.<br> **Copyright of Sketch from the CommandManager.**<br>
1. Origin (1. Origin
- 83) Click Rectangle Rectan... from the Sketch toolbar.
- 84) Click the first point in the lower left quadrant.
- 85) Drag and click the second point in the upper right quadrant. The Origin  $\downarrow$  is approximately in the middle of the Rectangle.

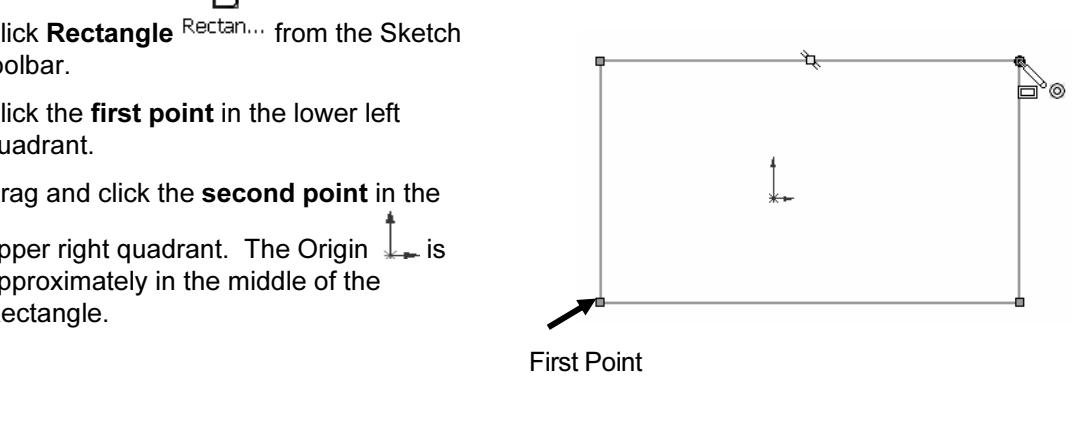

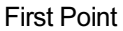

Sketch the Centerline.

- 86) Click Centerline <sup>Centerl...</sup> from the Sketch toolbar.
- 87) Sketch a diagonal centerline from the upper left corner to the lower right corner. The endpoints of the centerline are coincident with the corner points of the Rectangle.
- window.

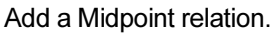

- 89) Click the centerline.
- 90) Hold the Ctrl key down.
- 91) Click the Origin
- 92) Release the Ctrl key.
- 93) Click Midpoint from the Add Relations box.
- **93)** Click Midpoint from the Add Relations box.<br> **94)** Click OK from the Properities PropertyManager.

Note: Your Line# may be different than the line numbers displayed. The Line# is dependent on the line number order creation.

To clear entities from the Selected Entities box, Right-click Clear Selections.

Create a square. Add an Equal relation. 95) Click the top horizontal line.

- 96) Hold the Ctrl key down.
- 97) Click the left vertical line.
- 98) Release the Ctrl key.
- 99) Click Equal from the Add Relations box.
- 100) Click OK from the Properties PropertyManager.

Add a dimension.

**Communism Add a dimension.**<br>
Smart Smart Dimension Dimens... from the **101)** Click Smart Dimension Dimens... from the Sketch toolbar.

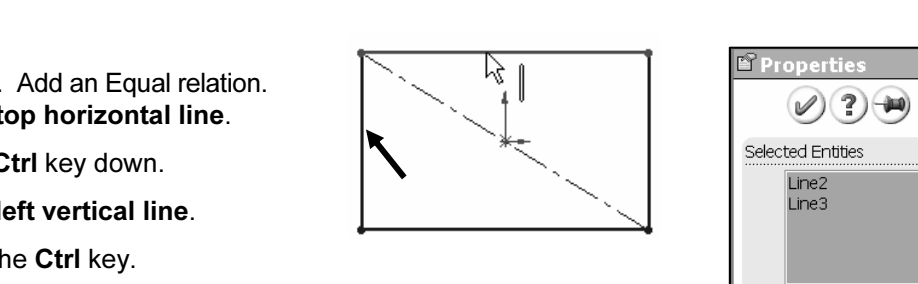

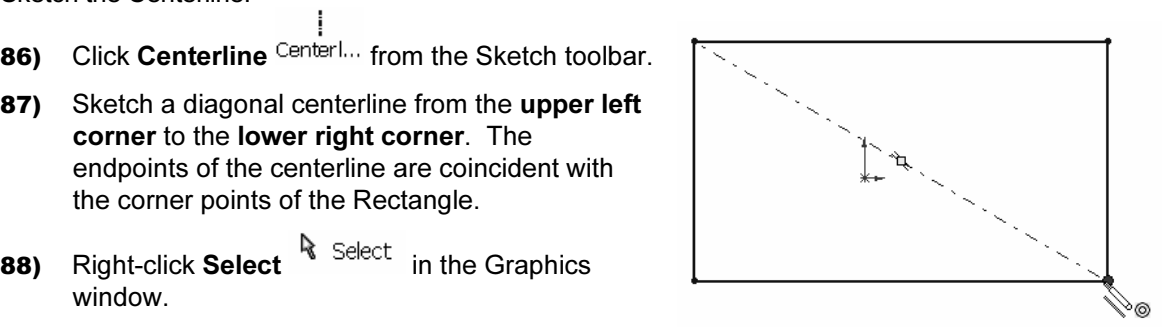

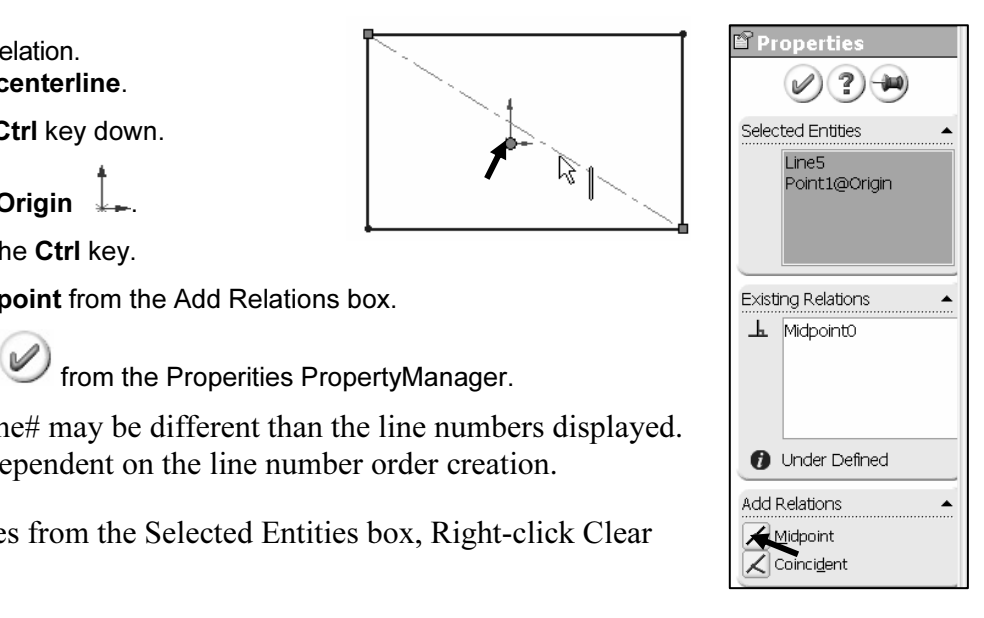

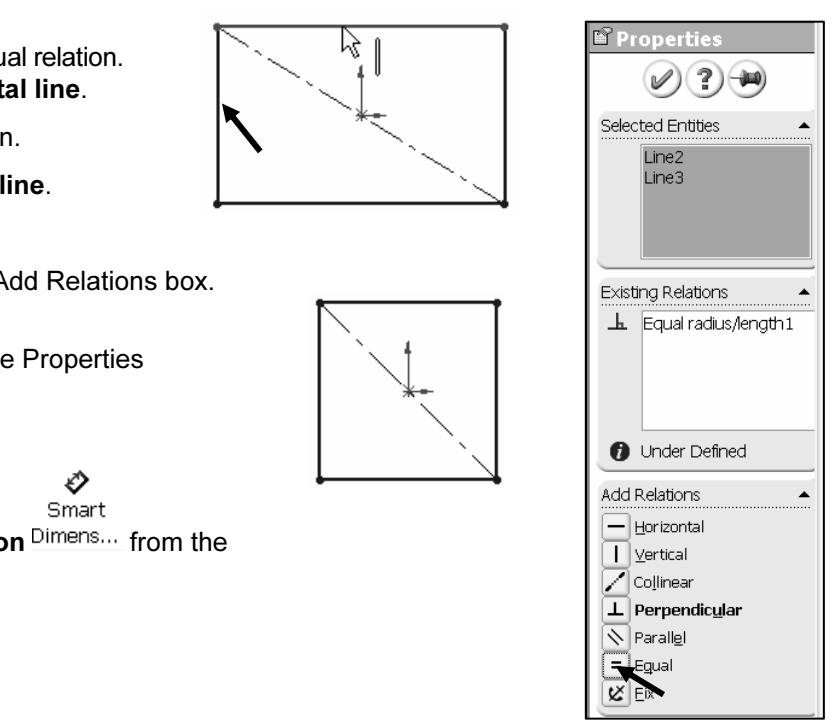

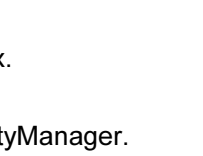

- 102) Select the top horizontal line.
- **103)** Click a **position** above the horizontal line.
- 104) Enter 2.700 [68.58] for width.
- box. The black Sketch status is fully defined. **105)** Click the Green Check mark in the Modify pop-up
- View the sketch relations.

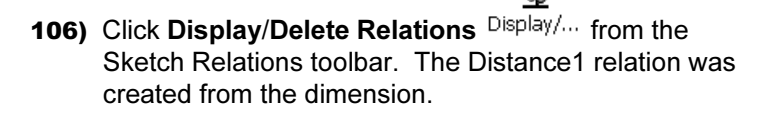

**Copyrighted**<br> **Copyrighted**<br> **Copyrighted**<br> **Copyrighted**<br> **Copyrighted**<br> **Copyrighted**<br> **Copyrighted**<br> **Copyrighted**<br> **Copyrighted**<br> **Copyrighted**<br> **Copyrighted**<br> **Copyrighted**<br> **Copyrighted**<br> **Copyrighted**<br> **Copyrighted** 107) Click OK from the Display/Delete Releaions PropertyManager.

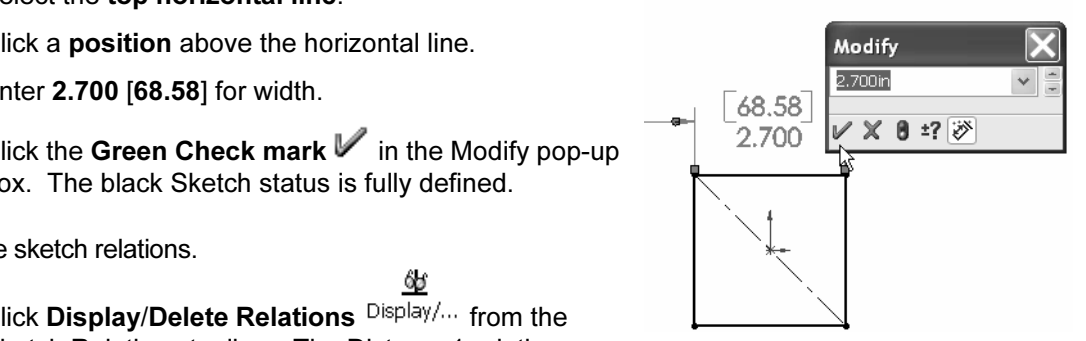

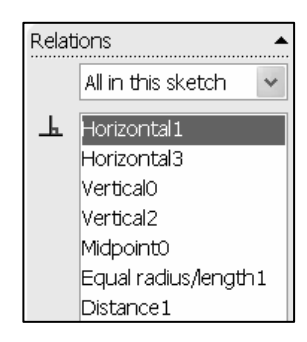

# **Material**  Activity: BATTERY Part-Extruded Base Feature

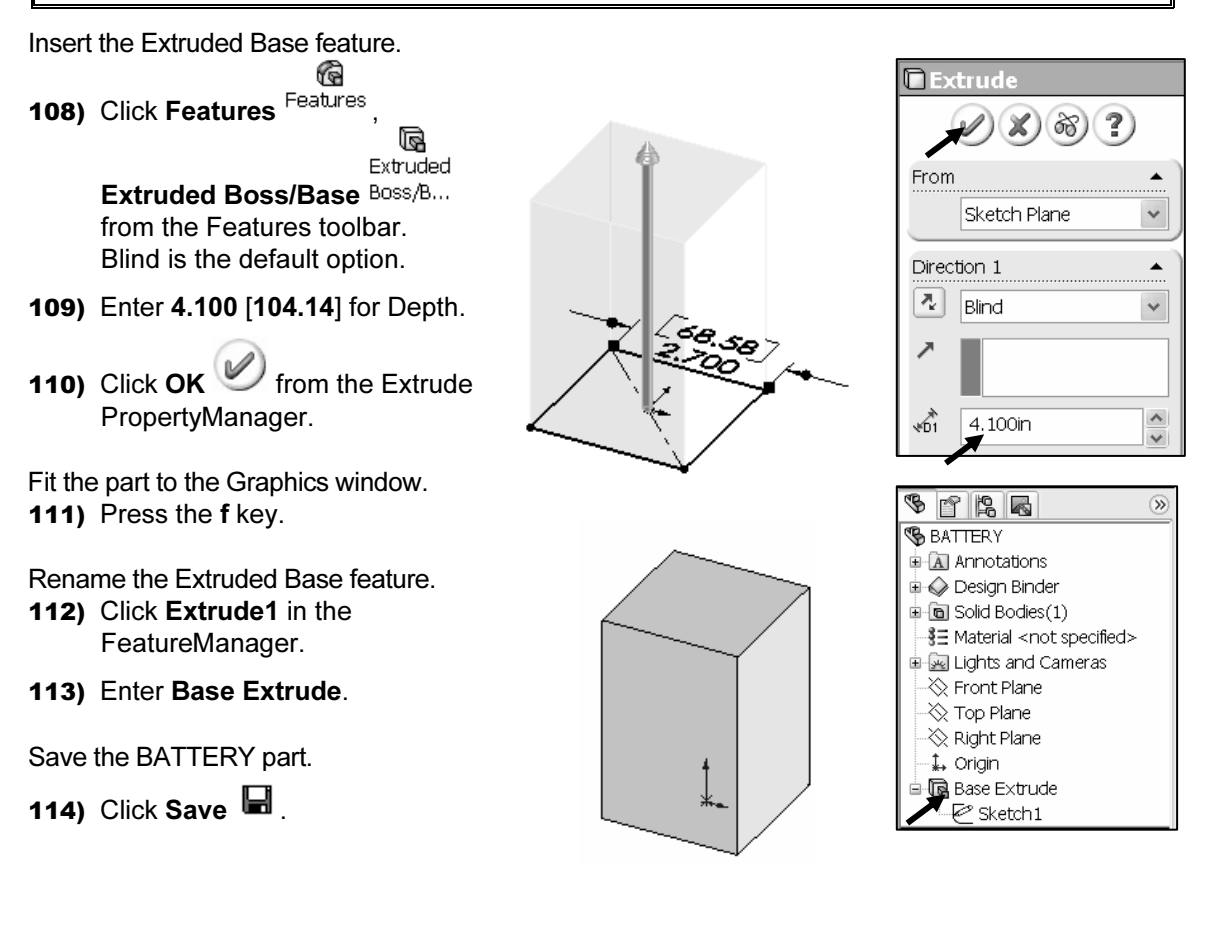

two linear dimensions when a rectangular profile is square.

One dimension controls the size. The 6-Volt manufacturing standard determines the square profile.

The Midpoint relation centers the

square profile about the Origin  $\downarrow$ . One relation eliminates two dimensions to locate the profile with

respect to the Origin  $\downarrow$ .

The color of the sketch indicates the sketch status.

- Green: Currently selected.
- Green: Currently selected.<br>• Blue: Under defined, requires additional Geometric Relations and dimensions.
- Black: Fully defined.
- Red: Over defined, requires Geometric Relations or dimensions to be deleted or redefined to solve the sketch.

Short Cuts save time. Right-click Select <sup>R</sup> Select to choose geometry. Click inside iraphics window to close the Properties PropertyManager or Dimension ertyManager. Tools are located on the right mouse button and the too the Graphics window to close the Properties PropertyManager or Dimension PropertyManager. Tools are located on the right mouse button and the toolbars. The Select icon is also located in the Standard toolbar.

### Fillet Feature

**Fillet Feature**<br>Fillets remove sharp edges. Utilize Hidden Lines Visible to display hidden edges.

An edge Fillet requires:

- Edge.
- Fillet Radius.

us.<br>al edge. Select the Fillet feature from the Features toolbar. Enter the Fi<br>e other vertical edges to the Items to Fillet option. The order of selectic **Material**  Select a vertical edge. Select the Fillet feature from the Features toolbar. Enter the Fillet radius. Add the other vertical edges to the Items to Fillet option. The order of selection for the Fillet feature is not predetermined.

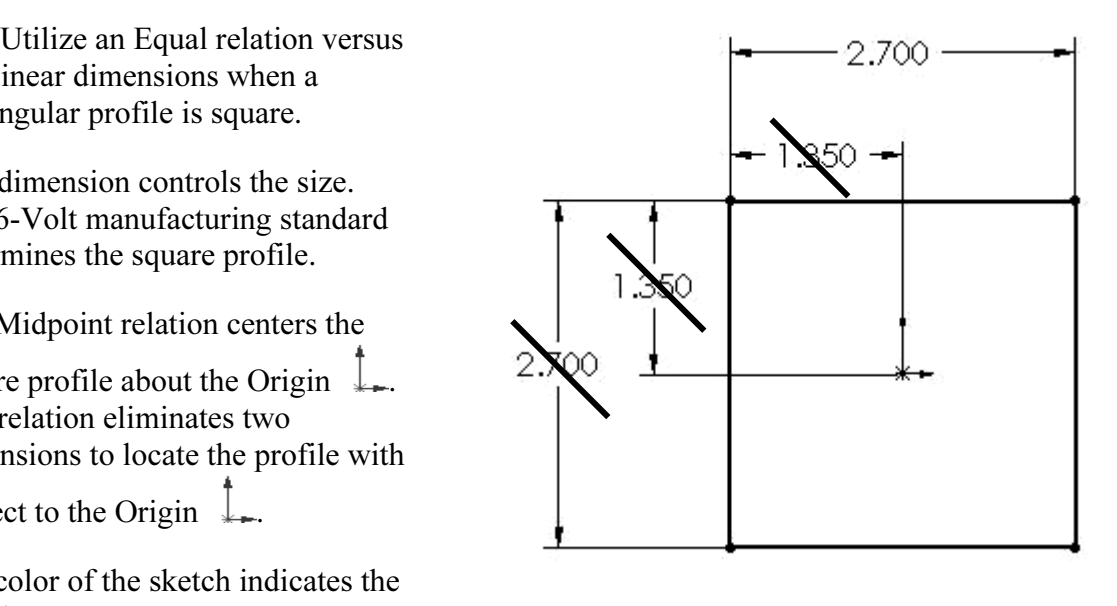

#### Activity: BATTERY Part-Fillet Feature

Display the hidden edges.

**|Activity: ВАТТЕКҮ Part-Fillet Feature**<br>Display the hidden edges.<br>115) Click Hidden Lines Visible <sup>ती</sup> from the View toolbar.

Insert the Fillet feature.

- <sup>re.</sup><br>vertical edge of the Base Extrude<br>A **116)** Click the left vertical edge of the Base Extrude feature.
- 117) Click Fillet Fillet from the Features toolbar. Edge<1> is displayed in the Items To Fillet box.
- 118) Click the remaining 3 vertical edges. Enter .500 [12.7] for Radius.
- **Communist Copyrighted Controls Control Controls Controls Controls Controls Controls Controls Controls Controls Controls Controls Controls Controls Controls Controls Controls Copyrighted Controls Controls Controls Controls 119)** Click  $OK$  from the Fillet PropertyManager.
- With Edges  $\Box$  Click Save  $\Box$ .

 $\blacksquare$  Click Save  $\blacksquare$ .<br> **E** Base Extrude<br> **E** Side Fillet Note: Select edges to produce the correct result.

### Extruded Cut Feature

s:<br>
etch Plane, (top face).<br>
atch Profile (Offset Entities) An Extruded Cut feature removes material. An Extruded Cut requires:

- Sketch Plane, (top face).
- Sketch Profile, (Offset Entities).
- End Condition, (Blind Depth).

• End Condition, (Blind Depth).<br>The Offset Entity Sketch tool uses existing geometry, extracts an edge or face and locates<br>the assumetry on the summat sketch plane. Offset the suisting Tan face for the 2D sketch. the geometry on the current sketch plane. Offset the existing Top face for the 2D sketch. Utilize the Blind Depth for End Condition.

### Activity: Battery Part-Extruded Cut Feature-Edge

**121)** Click the Top face of the BATTERY. Select the Sketch plane.

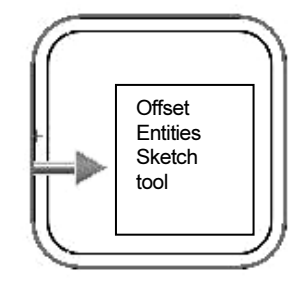

Edge<2> Edge<3>

v  $\hat{\phantom{1}}$ 

v

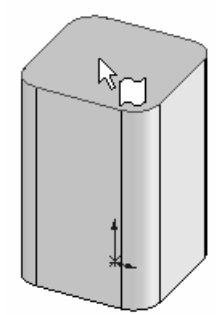

Create the Sketch.

122) Click Sketch Sketch.

Display the face.

**123)** Click Top view  $\overline{\mathcal{P}}$  from the Standards View toolbar.

om the Standards View toolbar.<br>
From the boundary of the Sketch plane. Offset the existing geometry from the boundary of the Sketch plane.

- 124) Click Offset Entities Offset from the Sketch toolbar.
- 125) Enter .150 [3.81] for the Offset Distance.
- 126) Click the Reverse check box. The new Offset yellow profile is displayed inside the original profile.
- 127) Click OK from the Offset Entities PropertyManager.

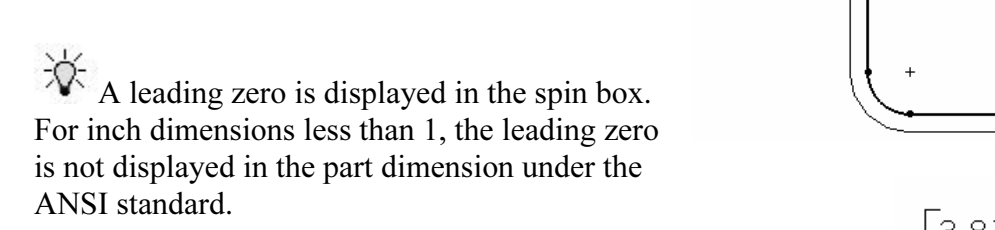

Display the profile.

128) Click Isometric view  $\blacksquare$ .

Insert an Extruded Cut feature.

- 129) Click Features Features, Extruded 同 Extruded Cut Cut from the Features toolbar.
- 130) Enter .200 [5.08] for Depth.
- 131) Click OK from the Cut-Extrude PropertyManager.
- 132) Rename Cut-Extrude1 to Top Cut.

Save the BATTERY part.

133) Click Save  $\blacksquare$ .

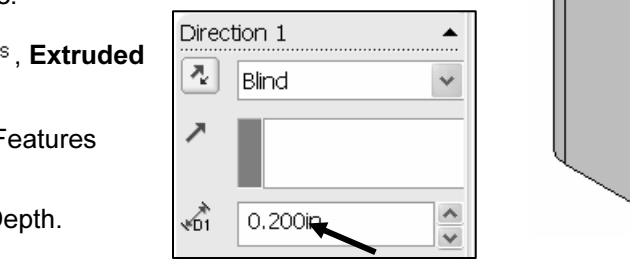

**B** Base Extrude ģ. Side Fillet Ėŀ

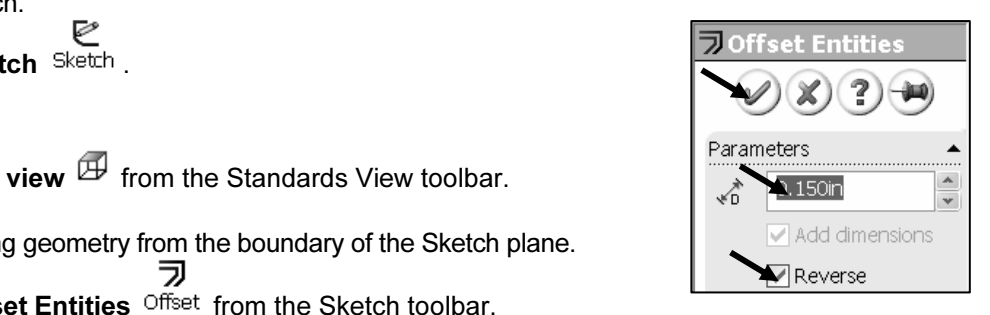

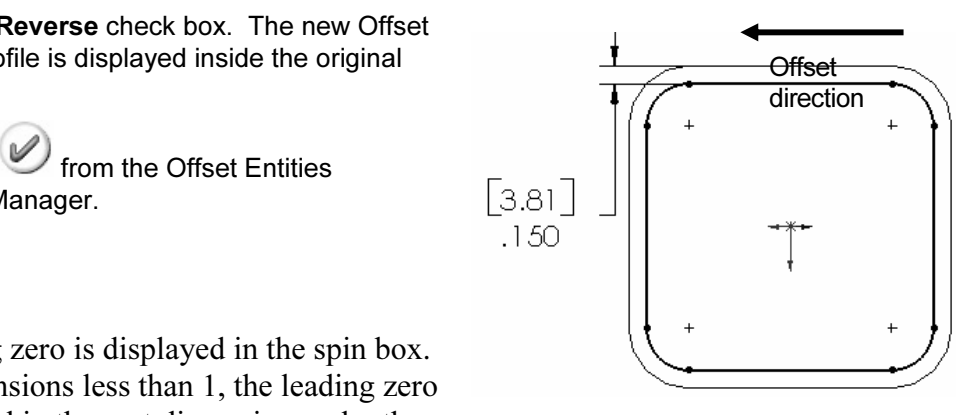

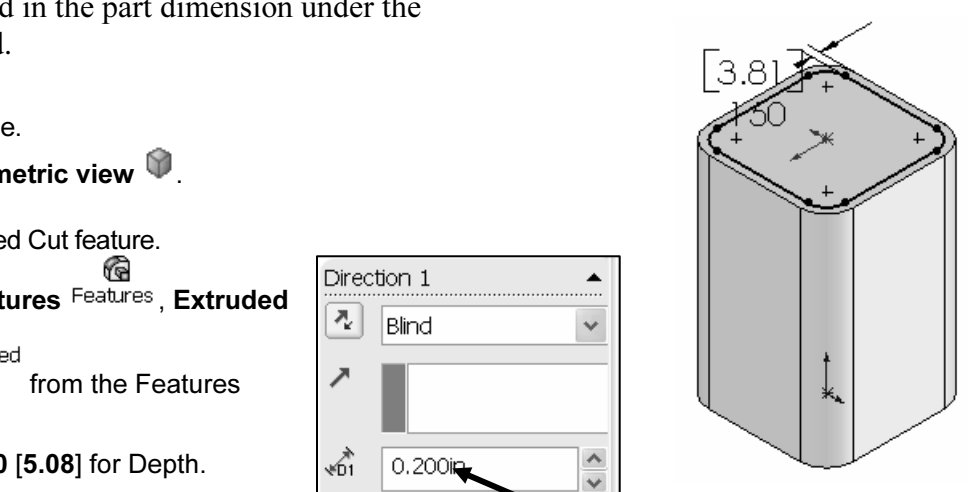

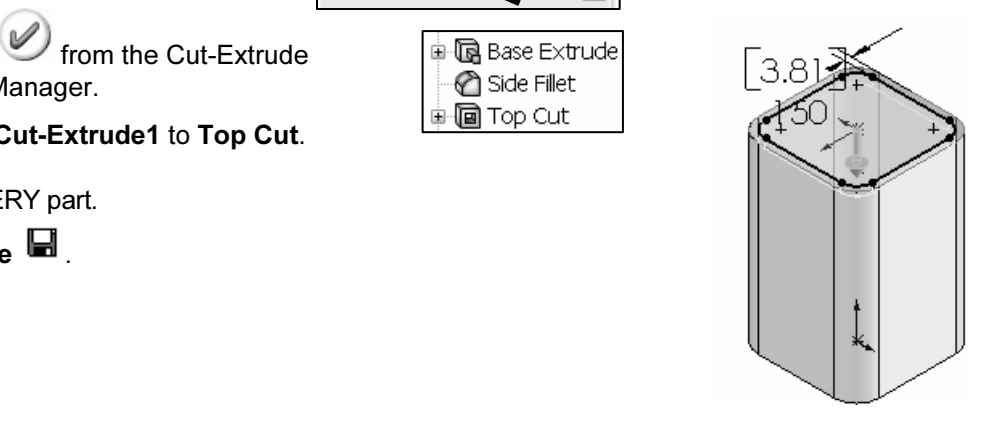

checked.

Extruded Cut I reperty Manager contains numerous<br>
2.81<br>
on of the Extruded Cut. The Extruded Cut is valid<br>
ne Direction arrow points into material to be The Extruded Cut PropertyManager contains numerous options. The Reverse Direction option determines the direction of the Extruded Cut. The Extruded Cut is valid when the Direction arrow points into material to be removed.

The Flip side to cut option determines if the cut is to the inside or outside of the Sketch Profile. The Flip side to cut arrow points outward. The Extruded Cut occurs on the outside.

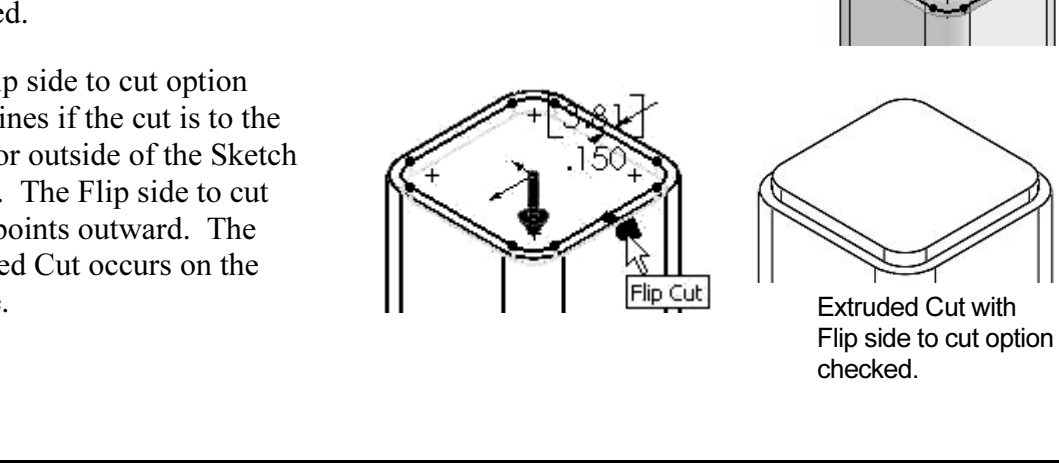

Cut direction not valid.

### Fillet Feature

Fillet Feature<br>The Fillet feature rounds sharp edges with a constant radius by selecting a face. A Fillet requires a:

- Face.
- Fillet Radius.

### **Example: Example: The Second Linux Construction of the Second Linux Construction of the Second Linux Construction of the Second Linux Construction of the Second Linux Construction of the Second Linux Construction of the S** Activity: BATTERY Part-Fillet Feature

Insert the Fillet feature on the top face.

**134) Zoom in**  $\mathbb{Q}^1$  on the Top face of the BATTERY.

- **135)** Click the top thin face of the BATTERY.
- 136) Click Fillet Fillet from the Features toolbar. Face<1> is displayed in the Items To Fillet box.
- 137) Click Constant radius for Fillet Type.
- 138) Enter .050 [1.27] for Radius.
- 139) Click OK from the Fillet PropertyManager.

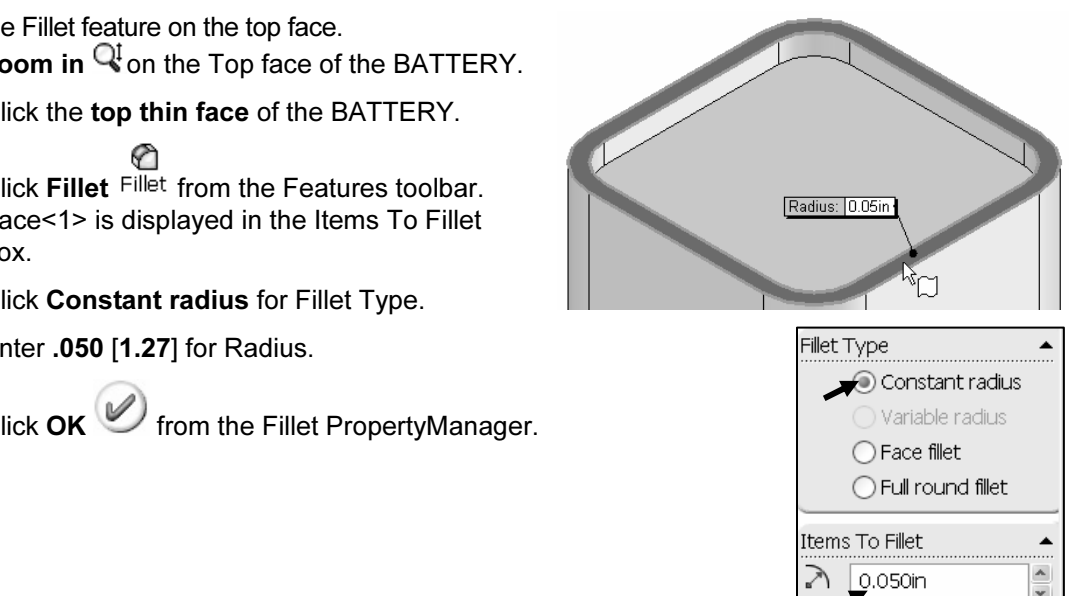

 $Eace < 1$ 

140) Rename Fillet2 to Top Face Fillet.

### 141) Click Save  $\blacksquare$ .

**Common World Copyright Common Copyrighted**<br> **Copyrighted**<br>
View the mouse pointer for feedback to select Edges or Faces for the<br>
Copyrighted Side Fillet Fillet.

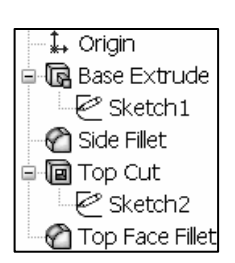

Material **Material Control Control Control Control Control Control Control Control Control Control Control Control Control Control Control Control Control Control Control Control Control Control Control Control Control Con** geometry. Example: The top edge face width is .150, [3.81]. The Fillet is created on both sides of the face. A common error is to enter a Fillet too large for the existing geometry. A minimum face width of .200, [5.08] is required for a Fillet radius of .100, [2.54].

The following error occurs when the Fillet radius is too large for the existing geometry:

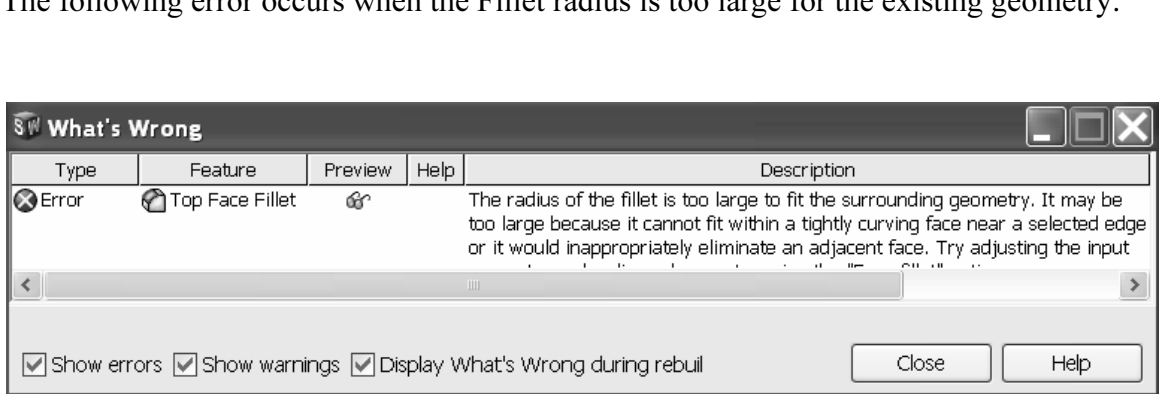

**Co**pyrighted **Co**pyrighted **Copyrighted** Avoid the Fillet Rebuild error. Reduce the Fillet size or increase the face width.

### Extruded Boss Feature

The Extruded Boss requires a truncated cone shape to represent the geometry of the battery terminals. The Draft Angle option creates the tapered shape. Sketch the first circle on the top face. Hitling the Circle convicted The Extruded Boss requires a truncated cone shape to represent the geometry of the circle on the top face. Utilize the Ctrl key to copy the first circle.

The dimension between the center points is critical. Dimension the distance between the two center points with an aligned dimension. The dimension text toggles between linear and aligned. An aligned dimension is created when the dimension is positioned between the two circles.

An angular dimension is required between the Right Plane and the centerline. Acute<br>angles are less than 90°. Acute angles are the preferred dimension standard. The overall [114.30mm]. Calculate the depth of the extrusion: An angular dimension is required between the Right Plane and the centerline. Acute BATTERY height is a critical dimension. The BATTERY height is 4.500in,

For millimeters: 114.3mm – (104.14mm Base-Extrude height – 5.08mm Offset cut depth)<br>For millimeters: 114.3mm – (104.14mm Base-Extrude height – 5.08mm Offset cut depth) For inches:  $4.500$ in –  $(4.100$ in Base-Extrude height – .200in Offset cut depth) = .600in. The depth of the extrusion is .600in.

= 15.24mm. The depth of the extrusion is 15.24mm.

### **RY Part-Extruded Boss Feature<br>ane.<br>ane.** Activity: BATTERY Part-Extruded Boss Feature

Select the Sketch plane. 142) Click the top face of the Top Cut feature.

Create the Sketch.

‰ 143) Click Sketch Sketch from the Sketch toolbar.

Display the Sketch Plane.

the Sketch Plane.<br>lick **Top view**  $\overline{\mathcal{B}}$  from the Standards View toolbar. **144)** Click Top view  $\forall x$  from the Standards View toolbar.

Sketch the profile.

- $\odot$ <br>**Material from the Sketch toolbar. 145)** Click Circle Circle from the Sketch toolbar.
- 146) Click the center point of the circle coincident to the Origin
- 147) Drag and click the mouse pointer to the right of the Origin

Add dimensions.

- 148) Click Smart Dimension Dimens....
- 149) Click the circumference of the circle.
- 150) Click a position diagonally to the right.
- 151) Enter .500 [12.7].
- 152) Click the Green Check mark **Fig. 152** Click the Green Check mark **Fig.** fully defined.

Copy the sketched circle.

- 
- **153)** Right-click Select <sup>in Select</sup> in the Graphics window.<br> **154)** Hold the Ctrl key down. Click the circumference of the circle. 154) Hold the Ctrl key down. Click the circumference of the circle.
- **155)** Drag the **circle** to the upper left quadrant.
- **Material Properties Accept Civil Accept Accept Accept Accept Accept Accept Accept Accept Accept Accept Accept Accept Accept Accept Accept Accept Accept Accept Accept Accept Accept Accept Accept Accept Accept Accept Accept** 156) Release the mouse button. Release the Ctrl key. The second circle is selected and is displayed in green.

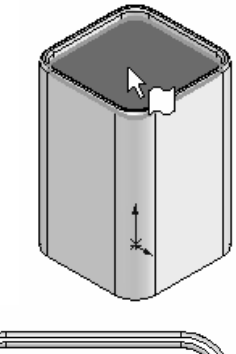

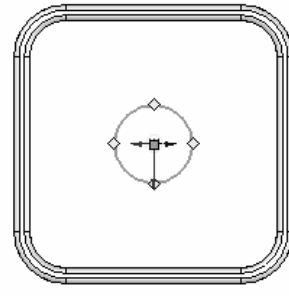

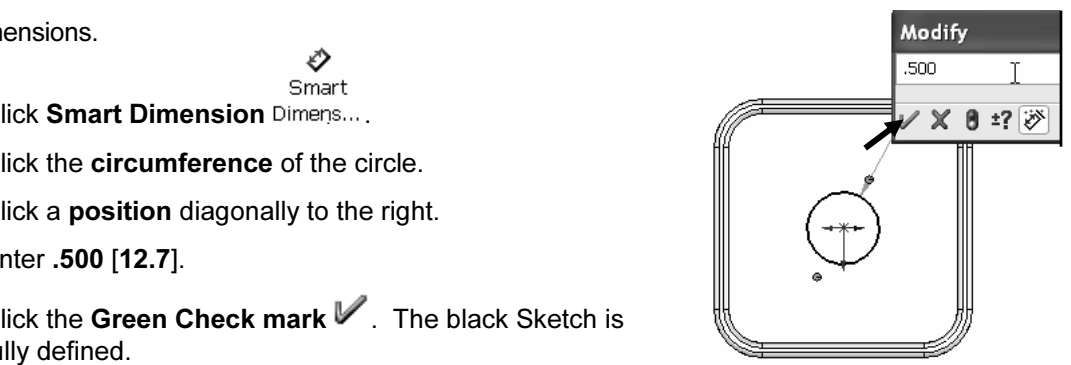

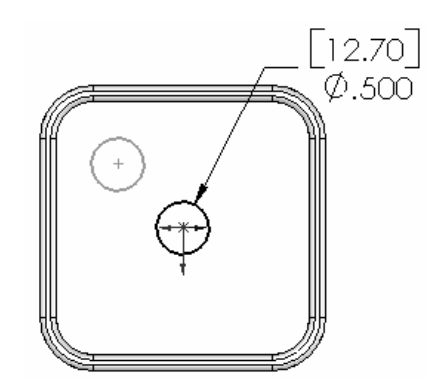

Add an Equal relation.

- 157) Hold the Ctrl key down. Click the circumference of the first circle. Both circles are selected. Release the Ctrl key.
- 158) Click Equal from the Add Relations text box

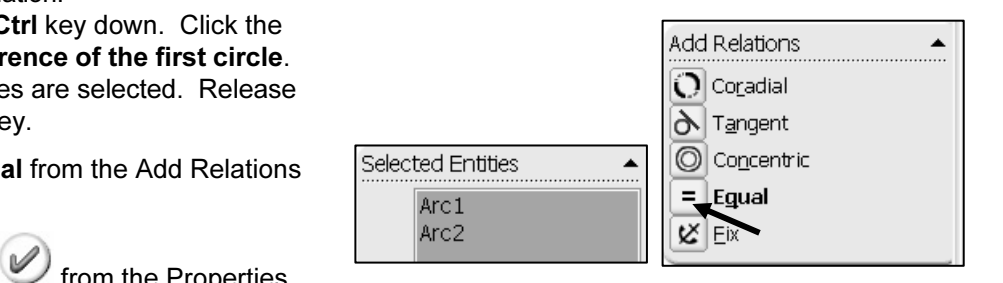

 $\otimes$  Front Plane  $\otimes$  Top Plane

159) Click OK from the Properties PropertyManager.

Show the Right Plane for the dimension reference.

- 160) Right-click Right Plane from the FeatureManager.
- 161) Click Show.

Add a dimension.

$$
\mathop{\mathsf{R}}_\mathsf{Smar1}
$$

162) Click Smart Dimension Dimens...

- 163) Click the two center points of the two circles.
- 164) Click a position off the profile in the upper left corner.
- 165) Enter 1.000 [25.4] for the aligned dimension.
- 166) Click the Green Check mark  $V$ .

Add a Centerline.

- **167)** Click Centerline Centerl from the Sketch toolbar.
- 168) Sketch a centerline between the two circle center points.
- 169) Right-click End Chain to end the line.

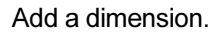

$$
\mathop{\otimes}_{{\sf Smart}}
$$

170) Click Smart Dimension Dimens...

- 171) Click the centerline between the two circles.
- 172) Click Right Plane from the FeatureManager.
- **173)** Click a **position** between the centerline and the Right plane, off the profile.
- 174) Enter 45.
- 175) Click the Green Check mark  $V$ .

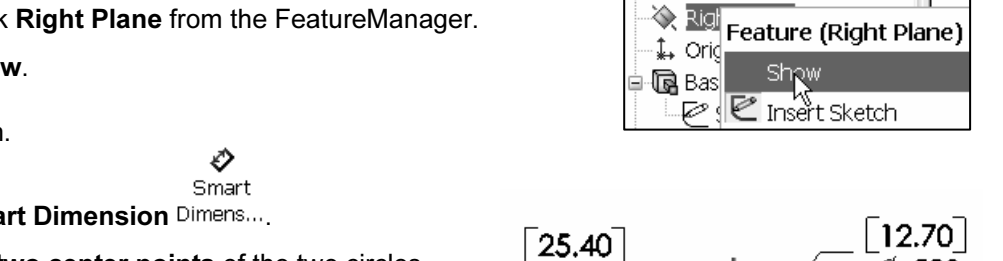

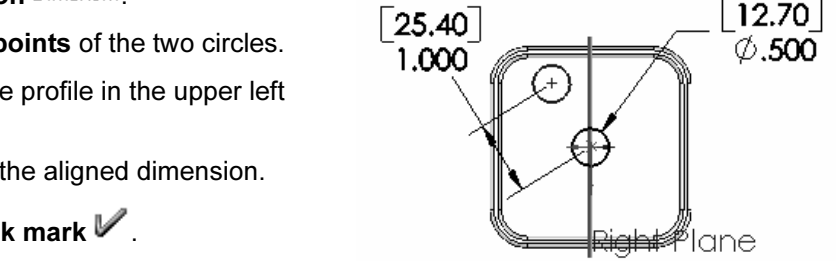

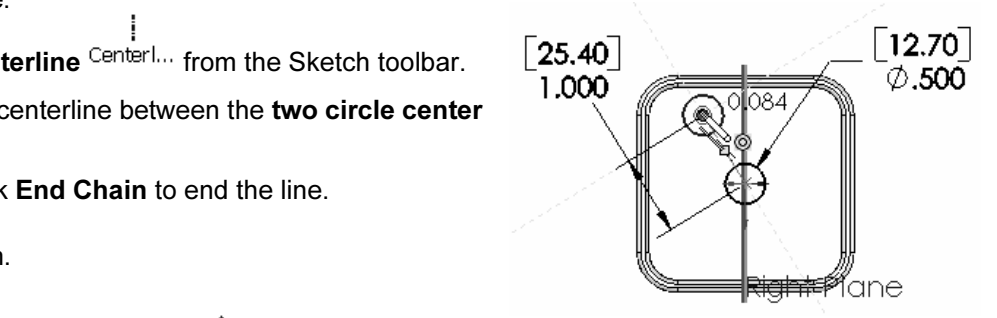

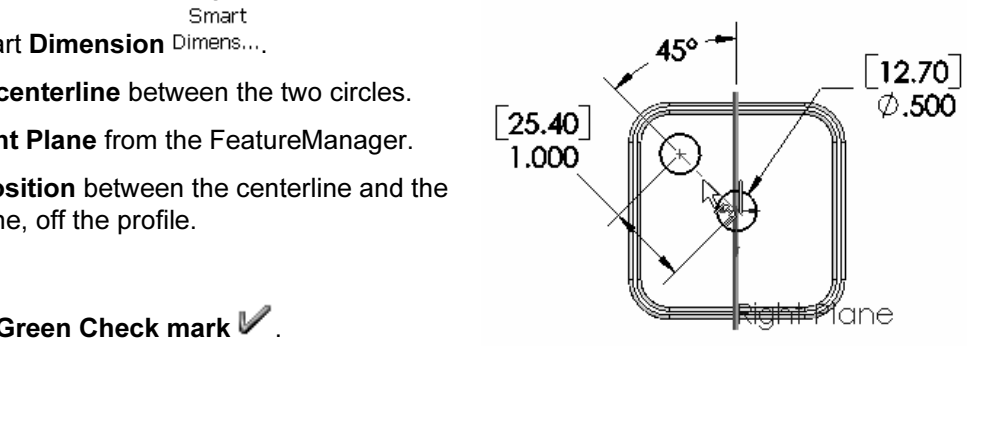

Ā

٨

苶

Create an angular dimension between three points or two lines. Sketch a rline/construction line when an additional point or line is required. centerline/construction line when an additional point or line is required.

Insert an Extruded Boss feature.

- **Material Contracts**<br> **Material Contracts**<br> **Material Contracts**<br>
Material Contracts of the Contract of the Contract of the Contract of the Contract of the Contract of the Contract of the Contract of the Contract of the Co 176) Click Features Features, Extruded Boss/Base Boss/B... from the Features toolbar. Blind is the default Type option.
- 177) Enter .600 [15.24] for Depth. Click the Draft ON/OFF button. Enter 5 in the Draft

Angle text box. Click  $\mathsf{OK}$  from the Extrude PropertyManager.

Right Plane from the FeatureManager. Click Hide.

Rename the Feature and Sketch.

**Material**  179) Rename Extrude2 to Terminals. Expand Terminals. Rename Sketch3 to Sketch-Terminals.

**Contains feature numbers will vary from those illustrated in the text.<br>**  $\frac{1}{2}\sqrt{\frac{1}{2}}$  **Rename features with descriptive** Each time you create a feature of the same feature type, the feature name is incremented by one. Example: Extrude1 is the first Extrude feature. Extrude2 is the second Extrude feature. If you delete a feature, rename a feature or exit a SolidWorks session, the

Rename features with descriptive names. Standardize on feature names that are utilized in mating parts. Example: Mounting Holes.

Measure the overall BATTERY height.

**180)** Click Right view  $\mathbb{F}$  from the Standard Views toolbar. Click Tools,

> **Measure**  $\blacksquare$  Measure... from the Main menu. Click the top edge of the BATTERY terminal. Click the bottom edge of the BATTERY. The overall height, Delta Y is 4.500 [114.3].

**181)** Click Close **follo** from the Measure  $-$ BATTERY box.

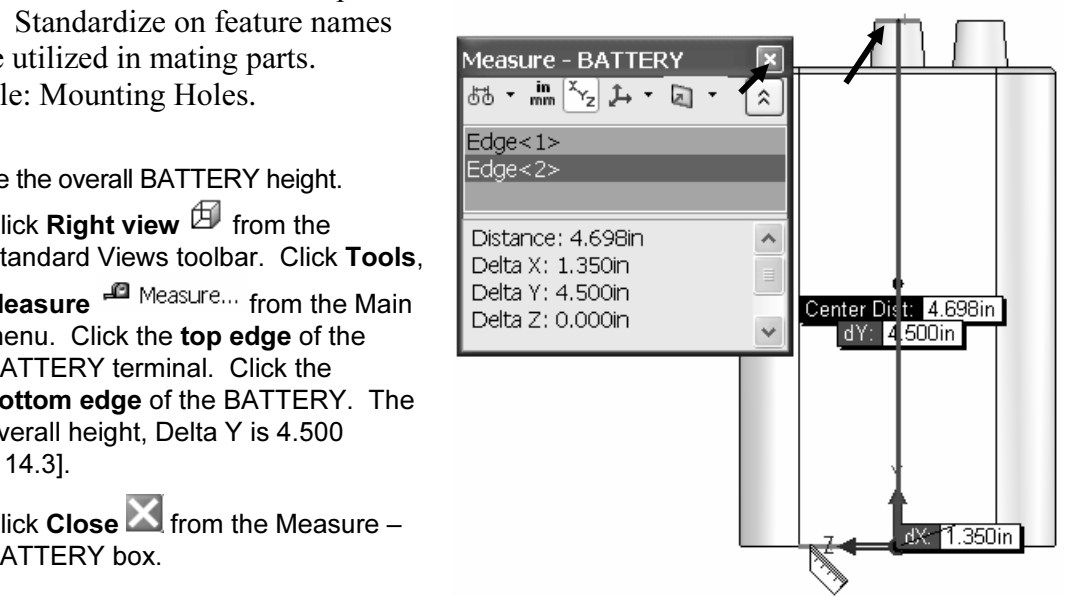

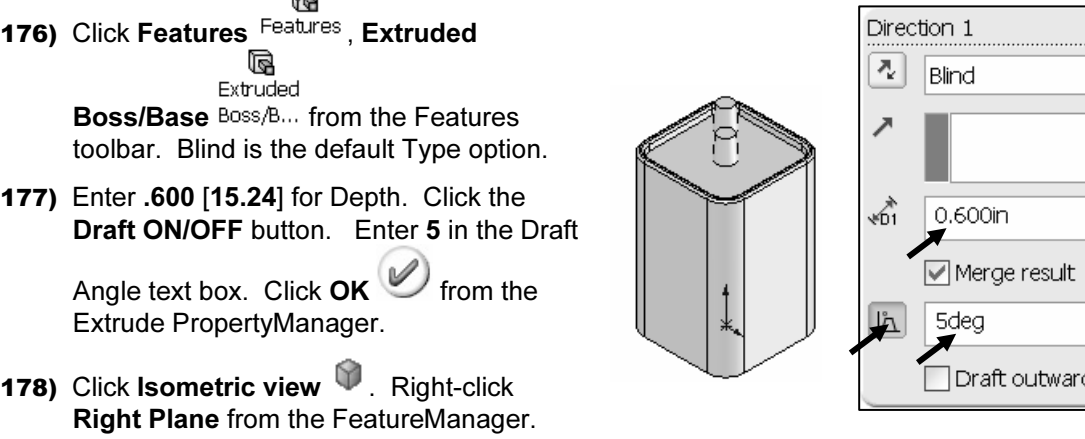

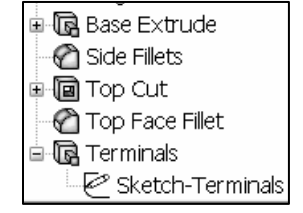

苶 Right-click Clear Selections in the Selected items block to ure the distance between various edges or faces. measure the distance between various edges or faces.

- **Material Click View, uncheck Planes from the Main menu.**<br> **183**) Click Trimetric view **D**. Hide all planes and display the Trimetric view.
- 183) Click Trimetric view  $\blacksquare$ .

184) Click Save  $\blacksquare$ .

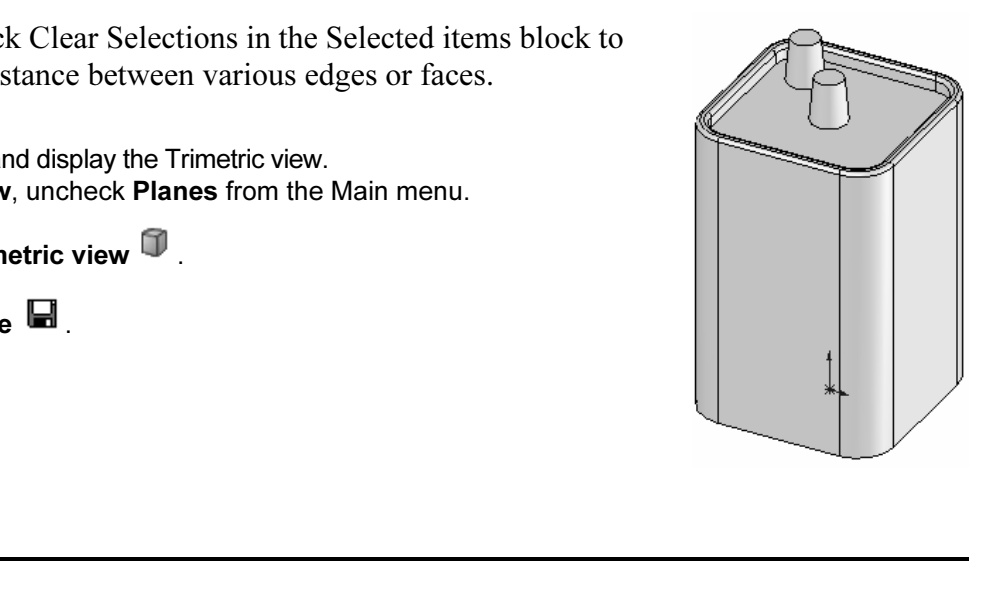

Additional information on Extrude Boss/Base Extrude Cut and Fillets is located in<br>Works Help Topics. Keywords: Extrude (Boss/Base, Cut), Fillet (constant radius<br>Geometric Relations (sketch, equal, midpoint), Sketch (rectan SolidWorks Help Topics. Keywords: Extrude (Boss/Base, Cut), Fillet (constant radius fillet), Geometric Relations (sketch, equal, midpoint), Sketch (rectangle, circle), Offset Entities and Dimensions (angular).

Review of the BATTERY Part

If utilized an Extrude Base leature sketched on the Top Plane. The<br>sketched with a diagonal centerline to build symmetry into the part. A<br>netric relation centered the sketch on the Origin. The Equal relation<br>re sketch. The BATTERY utilized an Extrude Base feature sketched on the Top Plane. The rectangle was sketched with a diagonal centerline to build symmetry into the part. A Midpoint geometric relation centered the sketch on the Origin. The Equal relation created a square sketch.

The Fillet feature rounded sharp edges. All four edges were selected to combine common geometry into the same Fillet feature. The Fillet feature also rounded the face. The Sketch Offset Entity created the profile for the E common geometry into the same Fillet feature. The Fillet feature also rounded the top face. The Sketch Offset Entity created the profile for the Extruded Cut feature.

The Terminals were created with an Extruded Boss feature. You sketched a circular profile and utilized the Ctrl key to copy the sketched geometry. A centerline was required to locate the two holes with an angular dimension. The Draft Angle option tapered the Extruded Boss feature. All features were renamed.

### BATTERYPLATE Part

**CRIPLAIE Part**<br>COPTER EXPERTED IS a critical FLASHLIGHT part. The BATTERYPLA<sup>.</sup> The BATTERYPLATE is a critical FLASHLIGHT part. The BATTERYPLATE:

- Aligns the LENS assembly.
- Extrical connection between the BATTERY and LE<br> **MANUAL ATEL LIFE features from the** • Creates an electrical connection between the BATTERY and LENS.

Create the BATTERYPLATE. Utilize features from the BATTERY to develop the BATTERYPLATE. The BATTERYPLATE is manufactured as an injection molded plastic part. Build Draft into the Extruded Base\Boss features.

EXTERY features. Create two holes from the<br>I sketched circles. Use the Extruded Cut feature. Edit the BATTERY features. Create two holes from the original sketched circles. Use the Extruded Cut feature.

Modify the dimensions of the Base feature. Add a 3° draft angle.

draft angle.<br>
Note: A sand pail contains a draft angle. The draft angle<br>
assists the sand to leave the pail when the pail is flipped assists the sand to leave the pail when the pail is flipped upside down.

Insert an Extruded Boss feature. Offset the center circular sketch.

The Extruded Boss feature contains the LENS. Create an inside draft angle. The draft angle assists the LENS into the Holder. inside draft angle. The draft angle assists the LENS into the Holder.

Ind a multi-radius Edge Fillet to remove<br>
ic parts require smooth edges. Group Insert Face Fillet and a multi-radius Edge Fillet to remove sharp edges. Plastic parts require smooth edges. Group Fillet feature together into a Folder. Perform a Draft Analysis on this part.

Features listed in the FeatureManager must be continuous<br>
in order to be placed as a group into a Folder. Group fillets together into a folder to locate quickly. in order to be placed as a group into a Folder.

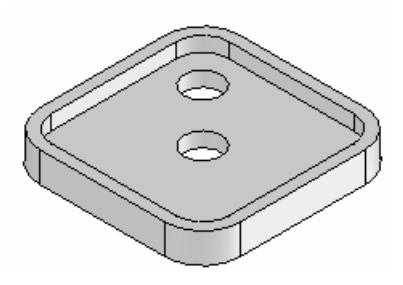

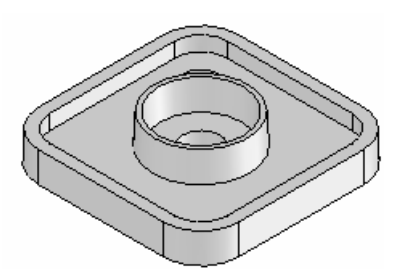

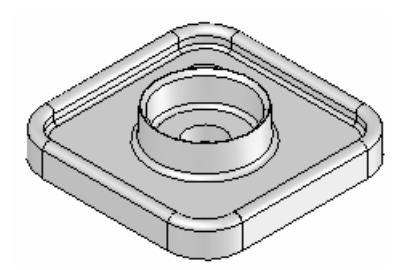

### Save As, Delete, Modify and Edit Feature

**EXECUTE: COPY AND LATE FORTLERY**<br>TTERYPLATE from the BATTERY part. Utilize the File, Save As opt<br>TTERY to the BATTERYPLATE. Create the BATTERYPLATE from the BATTERY part. Utilize the File, Save As option to copy the BATTERY to the BATTERYPLATE.

Reuse existing geometry. Create two holes. Delete the Terminals feature and reuse the circle sketch. Select the sketch in the FeatureManager. Insert an Extruded Cut feature. The Through All Depth option creates two holes t circle sketch. Select the sketch in the FeatureManager. Insert an Extruded Cut feature. The Through All Depth option creates two holes that cut through the entire Extruded Base.

Extruded Base leature. Sketch dimensions are displayed in black. Feature dimensions<br>
re displayed in blue. Select Rebuild to update the part.<br> **Activity: Save As option and Delete, Modify and Edit Feature** Right-click the Extruded Cut feature from the FeatureManager. Select the Edit Feature option. The Edit Feature option returns to the Extruded Cut PropertyManager. Modify the End Condition from Blind to Through All. Modify the depth dimension or the Extruded Base feature. Sketch dimensions are displayed in black. Feature dimensions are displayed in blue. Select Rebuild to update the part.

Create a new part.

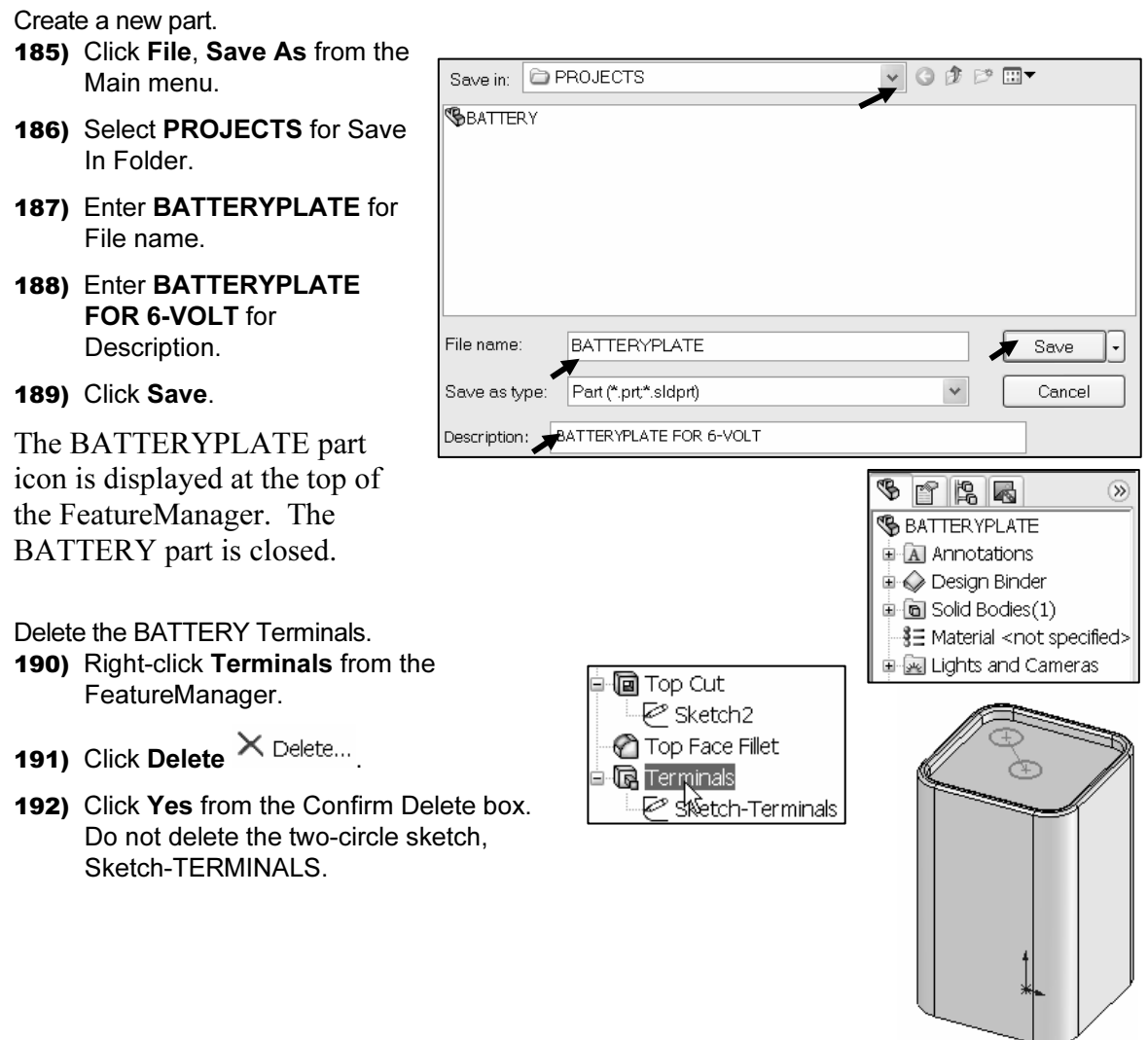

#### Activity: BATTERYPLATE Part-Extruded Cut Feature

**EXECTIVITY: BATTERYPLATE Part-Extruded Cut Feature**<br>Create an Extruded Cut feature from the Sketch-Terminals.<br>193) Click Sketch-Terminals from the FeatureManager. Create an Extruded Cut feature from the Sketch–Terminals.

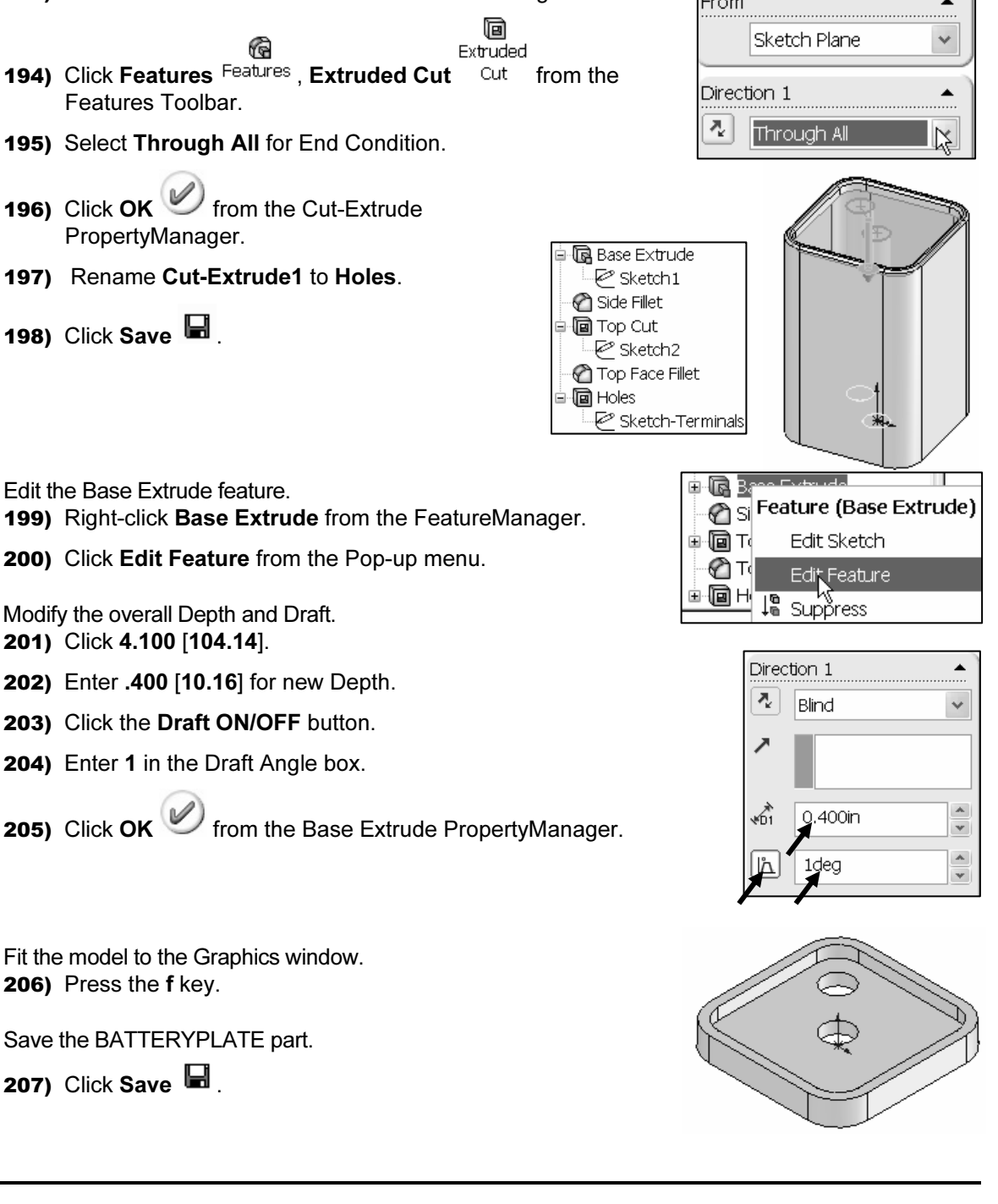

Select the Also Delete Absorbed Feature check box to delete both the feature and the h at the same time. sketch at the same time.

### Extruded Boss Feature

**Extruded Boss Feature**<br>
The Holder is created with a circular Extruded Boss<br>
feature. Utilize Offset Sketch Entity to create the second<br> **Draft Angle displayed at 5°** when applying the Draft Angle to the two concentric The Holder is created with a circular Extruded Boss circle. Utilize a Draft Angle of 3° in the Extrude Boss options.

circles, the outside face tapers inwards and the inside face tapers outwards.

Draft Angle displayed at 5°

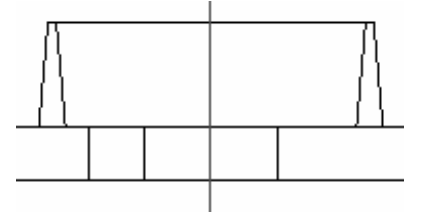

material selection, mold production and cosmetics. Always verify the draft with the mold designer and manufacturer. Plastic parts require a draft angle. A rule of thumb;  $1^{\circ}$  to  $5^{\circ}$  is the draft angle. The draft angle is created in the direction of pull from the mold. This is defined by geometry, designer and manufacturer.

![](_page_36_Figure_8.jpeg)

![](_page_37_Figure_2.jpeg)

### BATTERYPLATE Part-Fillet Features: Full Round, Multiple Radius **Options**

**Options**<br>Fillet features are used to smooth rough edges. Plastic parts require fillets on sharp edges. Create two Fillets. Use two different techniques to create the Fillets.

ace Fillet produced a flat face. Delete the Top Fa<br>und Fillet. Insert a Full Round Fillet on the top fa The current Top Face Fillet produced a flat face. Delete the Top Face Fillet. The first Fillet is a Full Round Fillet. Insert a Full Round Fillet on the top face for a smooth rounded transition.

The second Fillet is a Multiple Radius Fillet. Select a different radius value for each edge in the set. Select the inside and outside edge of the Holder. Select all inside tangent edges of the Top Cut. A Multiple Radius Fillet is utilized next as an exercise. There are machining instances were radius must be reduced or enlarged to accommodate tooling. Note: There are other ways to create Fillets.

Note: There are other ways to create Fillets.<br>Group Fillets into a Fillet folder. Placing Fillets into a folder reduces the time spent for your mold designer or toolmaker to look for each Fillet in the FeatureManager.

![](_page_38_Figure_2.jpeg)

![](_page_39_Figure_2.jpeg)

Group the Fillets into a Folder.

- 256) Click TopFillet from the FeatureManager.
- into a Future...<br>**Fillet** from the FeatureManager.<br>anager. 257) Drag the TopFillet feature directly above the HolderFillet in the FeatureManager.
- 258) Click HolderFillet from the FeatureManager. Hold the Ctrl key down.
- 259) Click Top Fillet from the FeatureManager.
- **259)** Click Top Fillet from the FeatureManager. Thold the Ctrl key down.<br>
260) Right-click Add to New Folder. Release the Ctrl key.
- 261) Rename Folder1 to FilletFolder.

Save the BATTERYPLATE.

262) Click Save  $\blacksquare$ .

### **Constant Constant Constant Constant Constant Constant Constant Constant Constant Constant Constant Constant Constant Constant Constant Constant Constant Constant Constant Constant Constant Constant Constant Constant Const** Chamfer Feature

A Chamfer feature bevels an edge or a face. There are three options for the Chamfer feature:<br>
• Angle – distance. feature:

- Angle distance.
- Distance distance.
- Vertex point.

The Chamfer feature for the Holder requires:

- Edge or face.
- **Constants**<br> **Constants**<br> **Constants**<br> **Constants**<br> **Constants**<br> **Constants**<br> **Constants** • Angle and distance.

#### Activity: BATTERYPLATE Part-Chamfer Feature

Insert a Chamfer feature.

**263)** Click the inside circular edge of the Holder.

![](_page_40_Figure_22.jpeg)

![](_page_40_Figure_23.jpeg)

#### Save the BATTERYPLATE.

269) Click Save  $\blacksquare$ .

Exit SolidWorks. 270) Click File, Exit from the Main menu.

![](_page_41_Figure_5.jpeg)

# **Material**  Multi-body Parts and Extruded Boss Feature

A Multi-body part has separate solid bodies within the same part document.

Each extrusion is a separate body.<br>
al profile is sketched on the right plane<br>
ruded with the Up to Body option. A WRENCH consists of two cylindrical bodies. Each extrusion is a separate body. The oval profile is sketched on the right plane and extruded with the Up to Body option.

one sketched profile. The BATTERY is a<br>
single body part. The BATTERY consisted of a solid body with single body part.

**Copyrighted Comparison**<br>
(Boss/Base, Cut), Fillet (face blends, variable<br>
radius), Chamfer, Geometric Relations<br>
(sketch), Copy (sketch entities), Multi-body **Material**  Additional information on Save, Extrude Boss/Base, Extrude Cut, Fillets, Copy Sketched Geometry and Multi-body are located in SolidWorks Help Topics. Keywords: Save (save as copy), Extruded radius), Chamfer, Geometric Relations (sketch), Copy (sketch entities), Multi-body (extrude, modeling techniques).

![](_page_41_Figure_11.jpeg)

Multi-body part **Wrench** 

**Copyrighted BATTERYPLATE Part.**<br>
The File, Save As option was utilized to copy the BATTERY part to the Review of the BATTERYPLATE Part.

BATTERYPLATE part. You modified and deleted features in the BATTERYPLATE.

BATTERYPLATE part. You modified and deleted features in the BATTERYPLATE.<br>The BATTERYPLATE is a plastic part. The Draft Angle option was added in the<br>Extruded Base feature. The Holder Extruded Boss utilized a circular sket The BATTERYPLATE is a plastic part. The Draft Angle option was added in the Angle option. The Sketch Offset tool created the circular ring profile.

Multi radius Edge Fillets and Face Fillets removed sharp edges. Similar Fillets were grouped together into a Folder. All features were renamed in the FeatureManager. The BATTERY and BATTERYPLATE utilized an Extruded Base feature.

### Project Summary

**Project Summary**<br>
SolidWorks is a 3D design software application utilized to create parts, assemblies and hing a FLASHLIGHT assembly that is cost effect<br>or future design revisions. The FLASHLIGHT as<br>The BATTERY and BATTERYPLATE parts we drawings. You are designing a FLASHLIGHT assembly that is cost effective, serviceable and flexible for future design revisions. The FLASHLIGHT assembly consists of various parts. The BATTERY and BATTERYPLATE parts were modeled in this project.

The SolidWorks Windows based user interface is divided into: Pull down menus, toolbars, Pop-up menus, the CommandManager, FeatureManager Status bar and the Graphics window.

zed your models and templates. The Part Template is the foundation for FLASHLIGHT assembly. You created the PART-IN-ANSI and PART plates. Folders organized your models and templates. The Part Template is the foundation for all parts in the FLASHLIGHT assembly. You created the PART-IN-ANSI and PART-MM-ISO Templates.

the Extruded Base reature. The Extruded Base recording of<br>
ofile and End Condition (Depth). The BATTERY<br>
incorporated an Extruded Base feature: Project 1 concentrated on the Extruded Base feature. The Extruded Base feature required a Sketch Plane, Sketch Profile and End Condition (Depth). The BATTERY and BATTERYPLATE parts incorporated an Extruded Base feature:

You addressed four major features in this project: Extruded Boss/Base, Extruded Cut, Fillet and Chamfer.

You addressed the following Sketch tools in this project: Sketch, Smart Dimension, Line, Rectangle, Circle, Tangent Arc and Centerline.

additional Sketch tools that utilized existing geometry: Add Relations, Relations, Mirror Entities, Convert Entities and Offset Entities. You addressed additional Sketch tools that utilized existing geometry: Add Relations, Display/Delete Relations, Mirror Entities, Convert Entities and Offset Entities.

exercises.<br>exercises. Geometric Relations were utilized to build symmetry into the sketches. Practice these concepts with the project exercises.

### Project Terminology

**Collect Terminology**<br> **Compare Assembly:** An assembly is a document in which parts, features and other assemblies<br>
(sub-assemblies) are put together. The filename extension for a SolidWorks assembly Assembly: An assembly is a document in which parts, features and other assemblies file name is .SLDASM. The FLASHLIGHT is an assembly. The BATTERY is a part in the FLASHLIGHT assembly.

The FLASHLIGHT assembly.<br> **Chamfer:** A feature that bevels sharp edges or faces by a specified distance and angle or by two specified distances.

Convert Entities: A sketch tool that extracts sketch geometry to the current sketch plane.

Cursor Feedback: Feedback is provided by a symbol attached to the cursor arrow indicating your selection.

**Solution** Selection.<br> **Compare indicating the size of feature geometry. Dimension:** A value indicating the size of feature geometry.

and international organizations. A few key dimensioning standard options are: ANSI,<br>ISO, DIN, JIS, BSI, GOST and GB.<br>Draft angle: A draft angle is the degree of taper applied to a face. Draft angles are Dimensioning Standard: A set of drawing and detailing options developed by national ISO, DIN, JIS, BSI, GOST and GB.

**Draft angle:** A draft angle is the degree of taper applied to a face. Draft angles are usually applied to molds or castings.

Drawing: A document containing a 2D representation of a 3D part or assembly. The filename extension for a SolidWorks drawing file name is .SLDDRW.

**Edit Feature:** A tool utilized to modify existing feature parameters. Right-click the feature in the FeatureManager. Click Edit Feature.<br>Edit Skotch: A tool utilized to modify existing skotch geometry. Bight elick the fea feature in the FeatureManager. Click Edit Feature.

Edit Sketch: A tool utilized to modify existing sketch geometry. Right-click the feature in the FeatureManager. Click Edit Sketch.

in the FeatureManager. Click Edit Sketch.<br> **Extruded Boss/Base:** A feature that adds material utilizing a 2D sketch profile and a<br>
depth perpendicular to the sketch plane. The Base feature is the first feature in the part. Extruded Boss/Base: A feature that adds material utilizing a 2D sketch profile and a

Extruded Cut: A feature that removes material utilizing a 2D sketch profile and a depth perpendicular to the sketch plane.

Features are created from sketched profiles or from edges and faces of existing geometry.<br> **Fillet:** A feature that rounds sharp edges or faces by a specified radius. Features: Features are geometry building blocks. Features add or remove material.

Fillet: A feature that rounds sharp edges or faces by a specified radius.

Geometric relationships: Relations between geometry that are captured as you sketch.

which is terations between geometry that are capable. Menus: Menus provide access to the commands that the SolidWorks software offers.

**Computer States:** The sected tool that influent sected geometry to the opposite state of a<br>
Sketched centerline.<br> **Mouse Buttons:** The left and right mouse buttons have distinct meanings in SolidWorks. Mirror Entities: A sketch tool that mirrors sketch geometry to the opposite side of a sketched centerline.

The left mouse button is utilized to select geometry. The right-mouse button is utilized to invoke commands.

invoke commands.<br>**Offset Entities:** A sketch tool that offsets sketch geometry to the current sketch plane by a specific amount.

Part: A part is a single 3D object that consists of various features. The filename extension for a SolidWorks part is .SLDPRT.

Plane: Planes are flat and infinite. Planes are represented on the screen with visible edges. The reference plane in Project 1 is the Top Plane.

**Copyrighted States and Copyrighted a** Relation: A relation is a geometric constraint between sketch entities or between a sketch entities of a sketch entities of a sketch entity and a plane, axis, edge or vertex. Utilize Add Relations to manually connect related geometry.

Pribe a 2D profile is called a sketch. 2D sketches<br>in the model. Typical geometry types are lines, an Sketch: The name to describe a 2D profile is called a sketch. 2D sketches are created on flat faces and planes within the model. Typical geometry types are lines, arcs, rectangles, circles, polygons and ellipses.

States of a Sketch: There are four key states that are utilized in this Project:

- Fully Defined: Has complete information, (Black).
- Over Defined: Has duplicate dimensions, (Red).
- red: Has duplicate dimensions, (Red).<br>
ined: There is inadequate definition of the sketch, (Blue). • Under Defined: There is inadequate definition of the sketch, (Blue).
- Selected: The current selected entity, (Green).

the foundation of a SolidWorks document. A Par<br>operties such as: Dimensioning Standard, Units, O Template: A template is the foundation of a SolidWorks document. A Part Template contains the Document Properties such as: Dimensioning Standard, Units, Grid/Snap, Precision, Line Style and Note Font.

Toolbars: The toolbars provide shortcuts enabling you to access the most frequently used commands.

Millimeter dimensioning are the two types of common units specified for engineering parts and drawings. Units: Used in the measurement of physical quantities. Decimal inch dimensioning and parts and drawings.

### Questions

- **Compared 25**<br>the function of the following features: 1. Identify and describe the function of the following features:
	- Extruded Base/Boss.
	- Fillet.
	- Chamfer.
	- Extruded Cut.
- 2. Explain the differences between a Template and a Part.
- 3. Explain the steps in opening a SolidWorks session.
- 4. Describe the procedure to develop a new sketch.
- Explain the steps required to change part unit dimensions from inches to millimeters.<br> **Explain the steps required to change part unit dimensions from inches to millimeters.**
- 6. Identify the three default reference planes.
- ree default reference planes.<br> **SECT:** Provide two examples. 7. What is a Base feature? Provide two examples.
- 8. Describe the differences between an Extruded Base feature and an Extruded Cut feature.
- 9. The sketch color black indicates a sketch is defined.
- 
- 10. The sketch color blue indicates a sketch is \_\_\_\_\_\_\_\_\_\_\_ defined.<br>
11. The sketch color red indicates a sketch is \_\_\_\_\_\_\_\_\_\_ defined. 11. The sketch color red indicates a sketch is defined.
- 12. True or False. Folders are utilized to only store part documents.<br>
13. Describe a symmetric relation.
- 13. Describe a symmetric relation.
- 14. Describe an angular dimension.
- 15. What is a draft angle? Provide an example.
- 16. An arc requires points?
- 17. Identify the properties of a Multi-body part.

### Exercises

### **Part Document Templates** Exercise 1.1: Part Document Templates

**Material Execution Server Server Server Server Server Server Server Server Server Server Server Server Server Server Server Server Server Server Server Server Server Server Server Server Server Server Server Server Server** Create a Metric part document template using an ANSI dimension standard.

### Exercise 1.2: L-SHAPE Part

Create 3 parts: L-SHAPE-FRONT, L-SHAPE-TOP and L-SHAPE-RIGHT.

Utilize your own dimensions. Locate each profile on a different Sketch Plane.

![](_page_46_Figure_8.jpeg)

### Exercise 1.3: AXLE Part

Create the AXLE part. Utilize the Front Plane for the Sketch plane. Use the provided dimensions.

![](_page_46_Figure_11.jpeg)

## **Material Contracts** \_<br><sub>X</sub>.>e ه8 آ

### Exercise 1.4: SHAFT COLLAR Part

**Exercise 1.4: SHAFT COLLAR Part**<br>Create the SHAFT COLLAR part. Utilize the Front  $\begin{bmatrix} \cdot & \cdot & \cdot \\ & \cdot & \cdot & \cdot \\ & & \cdot & \cdot & \cdot \\ & & & \cdot & \cdot & \cdot \end{bmatrix}$ Plane for the Sketch plane. Use the provided dimensions.

**Compared Exercise Section**<br>
Extrude Boss/Base, Extruded Cut, Fillet<br>
eatures. Dimensions are not provided.<br>
try. Exercise 1.5a -15.d: Create the following parts utilizing the Extrude Boss/Base, Extruded Cut, Fillet and Chamfer features. Dimensions are not provided. Utilize symmetry.

### Exercise 1.5a: RING Part

Use the Top Plane as the sketch plane. Use the Offset Entities tool. Utilize a Tangent Arc Sketch tool. The part is symmetrical about the Front Plane. Utilize two diagonal centerlines to locate the centerpoints of the circles at the Midpoint of the centerline.

![](_page_47_Figure_4.jpeg)

### Exercise 1.5b: PLAQUE Part

Utilize the Offset Entities Sketch tool and<br>Extruded Cut (Flip side) feature. The Base<br>feature is symmetric about the Right Plane. Utilize the Offset Entities Sketch tool and Extruded Cut (Flip side) feature. The Base

### Exercise 1.5c: CASTING Part

Utilize a 3º Draft Angle for the Extruded Base and Extrude Boss features. Add Fillets and Chamfers. Center the Base feature about the Origin.

**Material Extruded Base** 

#### Exercise 1.5d: FITTING Part

Sketch the profile for the Extruded Base feature to the left of the Origin. Insert the Extruded Boss feature on the Right Plane. Utilize the Up to Surface option. Add an Extruded Cut utilizing Offset Entities.

Insert Fillets and Chamfers.

![](_page_47_Figure_12.jpeg)

![](_page_47_Picture_13.jpeg)

Extruded Base Extruded Cut

![](_page_47_Figure_14.jpeg)

Notes: